# Instruções Operacionais Instruções Operacionais

# **Medidor de pH/Íon Seven2Go™ pro**

S8

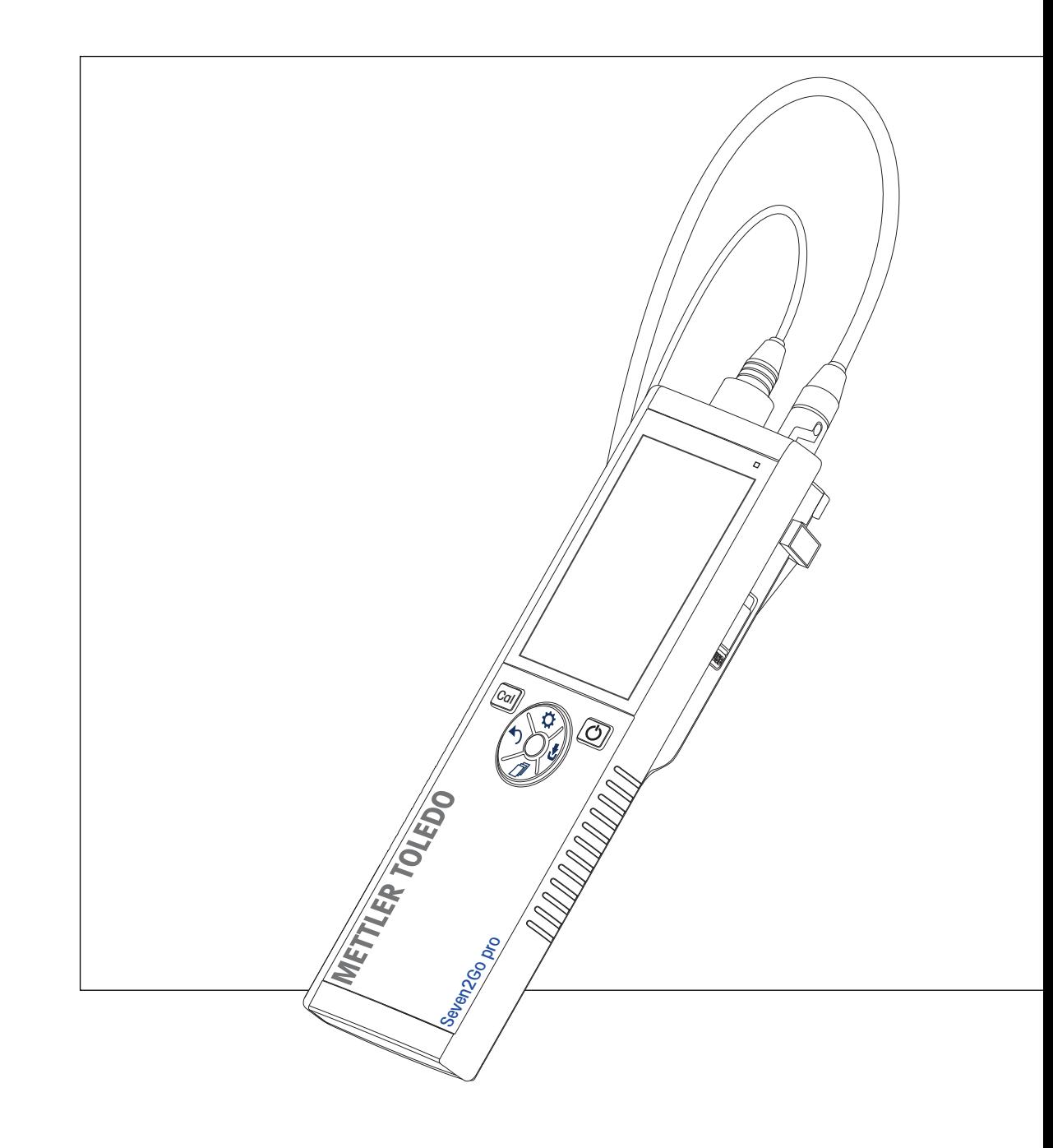

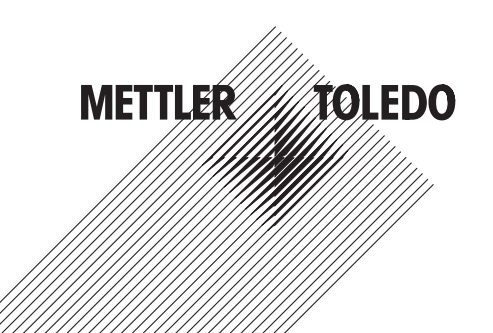

# **Índice remissivo**

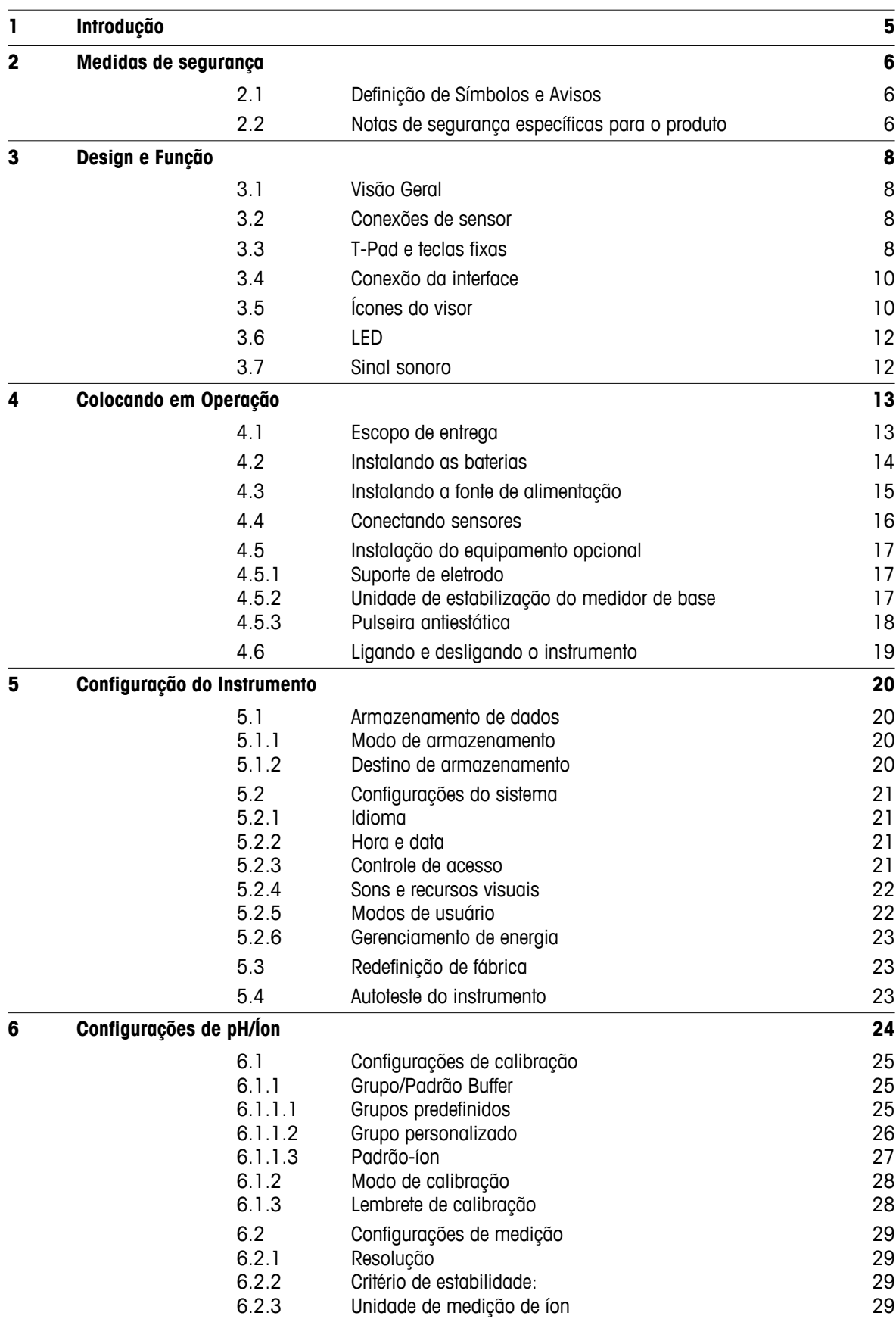

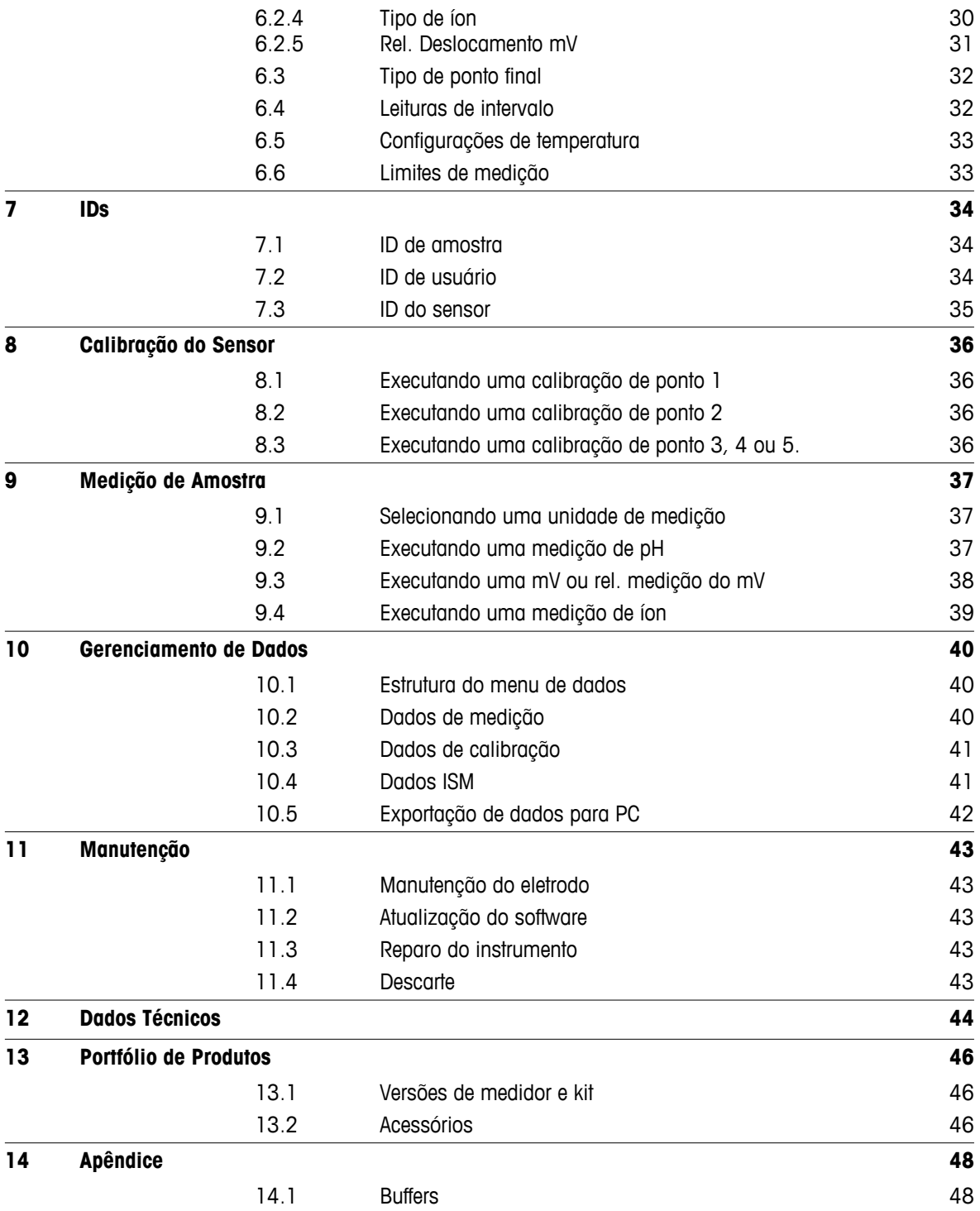

# <span id="page-4-0"></span>**1 Introdução**

Agradecemos a sua aquisição deste medidor portátil de alta qualidade da METTLER TOLEDO. Onde quer que você for medir pH, condutividade ou oxigênio dissolvido - além de ser um investimento duradouro os Seven2go™ portáteis foram desenvolvidos para oferecer dados de forma rápida e com qualidade com a necessidade do uso de apenas uma mão. Se você trabalha em um laboratório, em linha ou ao ar livre, os medidores Seven2Go ™ lhe fornecerão a medição de alta qualidade onde quer que vá. O Seven2Go™ oferece muitos recursos interessantes, como:

- Menus simples e intuitivos que encurtam passos necessários para configurar a medição e calibração
- As teclas físicas do T-Pad, para navegação confortável e rápida.
- Protetores laterais em borracha, para manusear confortavelmente com apenas uma mão.
- Classificação IP67 para todo o sistema de medição, incluindo medidores, sensores e cabos de conexão
- Acessórios úteis como o grampo de eletrodo, a unidade de base do medidor de estabilização, a pulseira e a maleta de transporte uGo ™ com o interior hermeticamente fechado para uma limpeza fácil.

# <span id="page-5-0"></span>**2 Medidas de segurança**

# **2.1 Definição de Símbolos e Avisos**

Notas de segurança são marcadas com palavras de sinal e símbolos de advertência. Elas mostram problemas de segurança e advertências. Ignorar as notas de segurança poderá resultar em lesões pessoais, danos ao instrumento, mau funcionamento e resultados falsos.

### **Alertas**

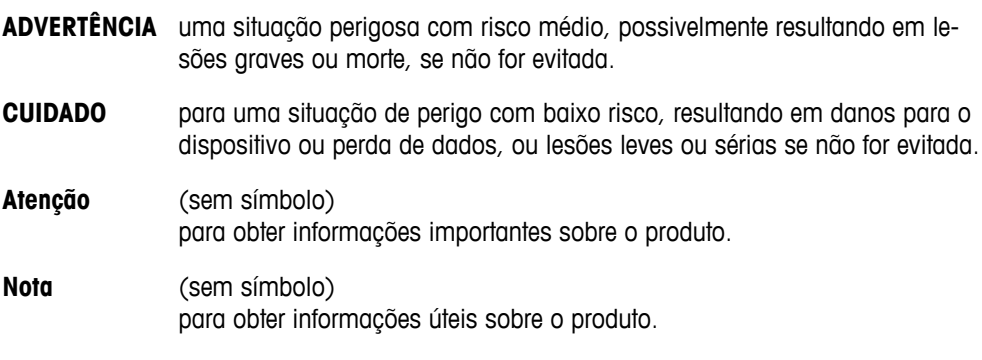

### **Símbolos de aviso**

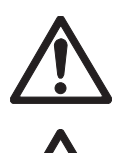

Substância inflamável ou explosiva

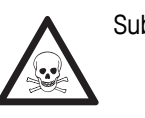

Perigo geral **National Substância tóxica** 

# **2.2 Notas de segurança específicas para o produto**

Seu instrumento reúne a tecnologia mais avançada e está em conformidade com todos os regulamentos de segurança reconhecidos, no entanto, determinados riscos poderão surgir em circunstâncias extrínsecas. Não abra a carcaça do instrumento: ela mão contém nenhuma peça que possa ter mantida, reparada ou substituída pelo usuário. Se o instrumento apresentar qualquer problema, entre em contato com seu revendedor autorizado ou representante de serviços da METTLER TOLEDO.

### **Finalidade**

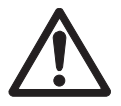

Este instrumento é adequado para uma ampla linha de aplicações em diversas áreas e é adequado para medição de pH (S2, S8), condutividade (S3, S7) ou oxigênio dissolvido (S4,S9).

Por essa razão, seu uso requer conhecimento e experiência em manusear substâncias tóxicas e cáusticas, bem como o conhecimento e a experiência em manusear reagentes específicos que podem ser tóxicos ou perigosos para determinadas aplicações.

O fabricante não se responsabiliza por quaisquer danos resultantes do uso incorreto ou divergente das instruções de operação. Além disso, as especificações e os limites técnicos do fabricante devem ser respeitados em todos os momentos e por motivo algum devem ser ignorados.

### **Localização**

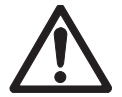

O instrumento foi desenvolvido para operar em local interno e não pode ser utilizado em ambientes explosivos.

Coloque o instrumento em um local adequado para operação, protegido da luz solar direta e de atmosfera de gases corrosivos. Evite vibrações poderosas, flutuações excessivas de temperatura e temperatura inferior a 0 °C e acima de 40 °C.

# **Roupa protetora**

É aconselhável usar roupa protetora no laboratório ao trabalhar com substâncias perigosas ou tóxicas.

Um jaleco de laboratório deverá ser utilizado.

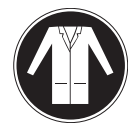

Uma proteção para os olhos adequada deverá ser utilizada, por exemplo, óculos.

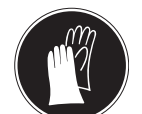

Utilize luvas adequadas ao manipular produtos químicos ou substâncias perigosas, verificando sua integridade antes da utilização.

### **Notas de segurança**

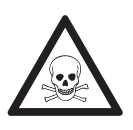

# **Produtos químicos**

**ATENÇÃO**

Todas as medidas de segurança relevantes devem ser observadas quando produtos químicos forem manuseados.

- a) Monte o instrumento em um local com boa ventilação.
- b) Qualquer quantidade derramada deve ser limpa imediatamente.
- c) Ao utilizar produtos químicos e solventes, siga as instruções do fabricante e as regras gerais de segurança do laboratório.

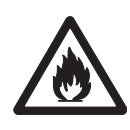

# **ATENÇÃO**

### **Solventes inflamáveis**

Todas as medidas de segurança relevantes devem ser observadas quando produtos químicos e solventes inflamáveis forem manuseados.

- a) Mantenha todas as fontes de ignição longe da área de trabalho.
- b) Ao utilizar produtos químicos e solventes, siga as instruções do fabricante e as regras gerais de segurança do laboratório.

# <span id="page-7-0"></span>**3 Design e Função**

# **3.1 Visão Geral**

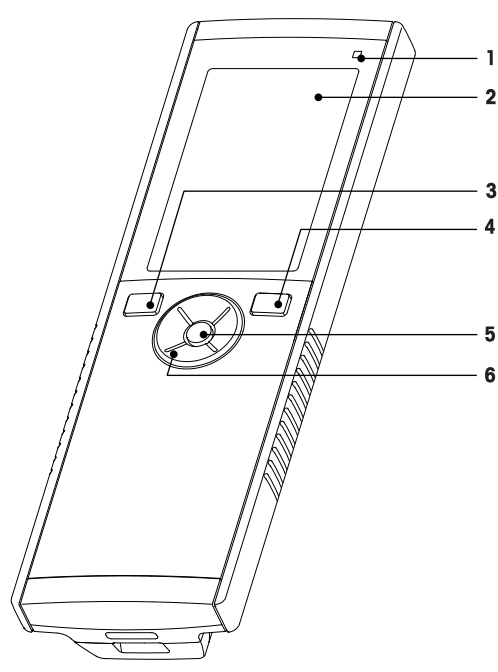

- LED de estado (somente série Pro) **7** Pés de borracha
- 
- 
- 
- 
- T-Pad

# **3.2 Conexões de sensor**

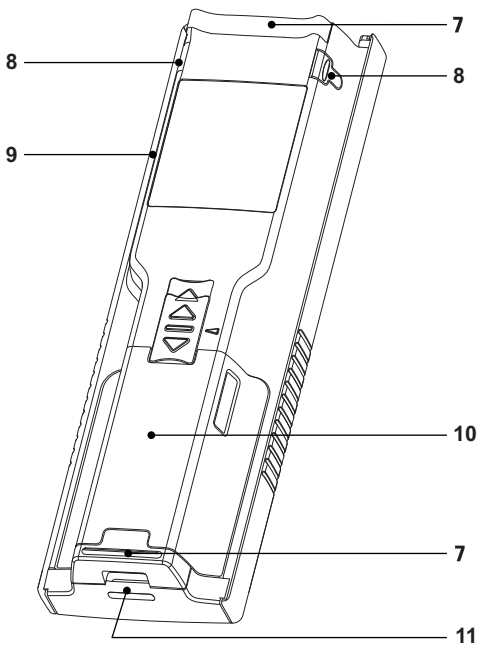

- 
- Exibir **8** Pontos de fixação para o suporte de eletrodo
- Botão de calibração **9** Micro porta USB (somente série Pro)
- Botão Liga/Desliga **10** Compartimento de bateria
- Chave de leitura **11** Abertura para pulseira antiestática

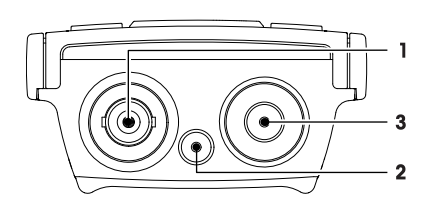

# **3.3 T-Pad e teclas fixas**

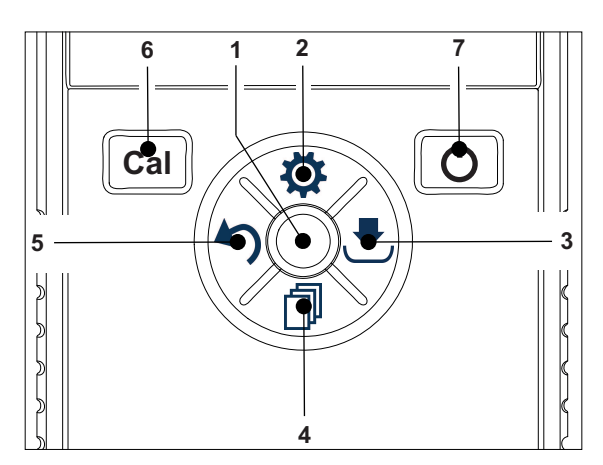

- Soquete BNC para entrada de sinal mV/pH
- Soquete para eletrodo de referência (banana de 2 mm)
- RCA (Cinch) soquete para entrada de temperatura

## **Na Tela Padrão**

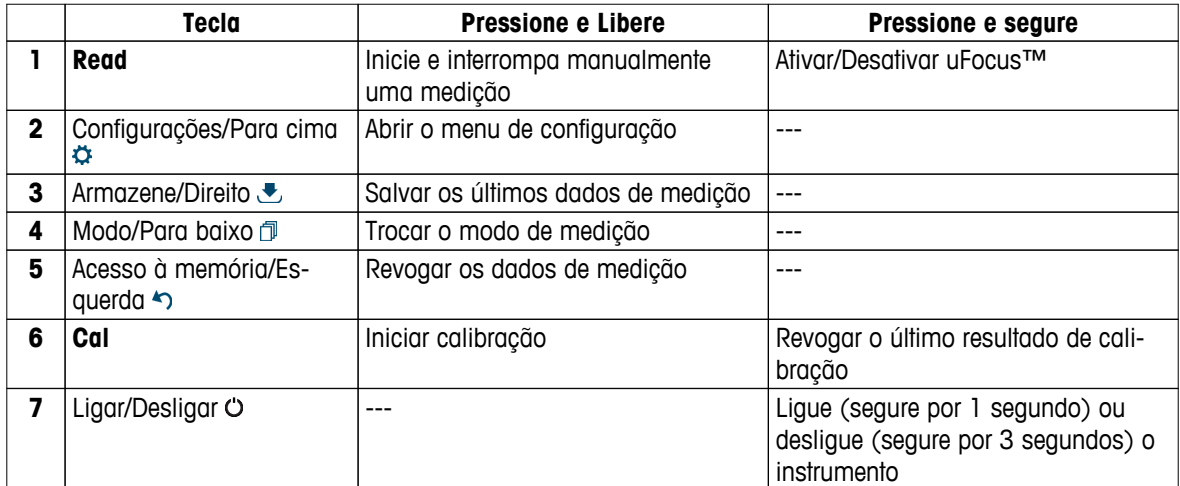

# **Em modo de calibração (indicado por )**

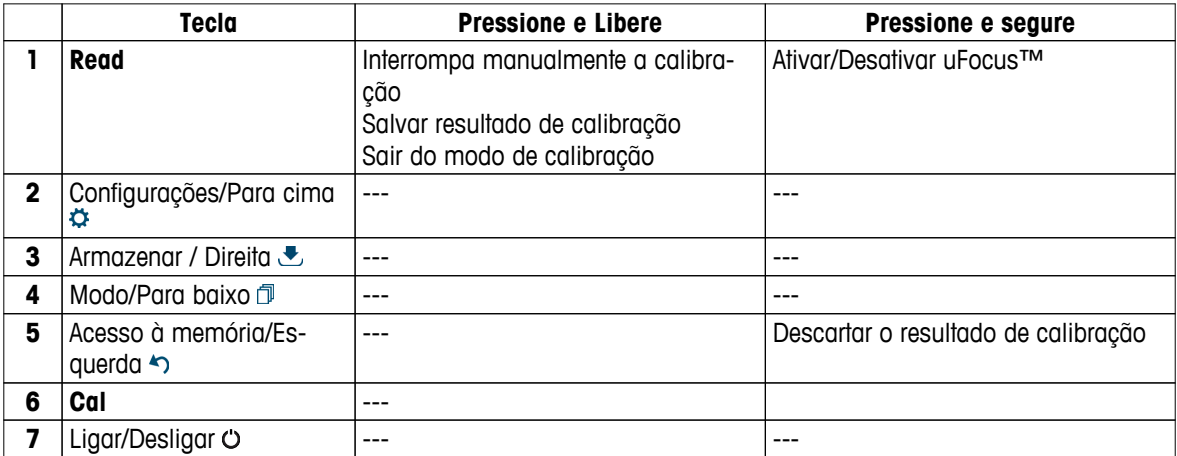

# **Definições e menu de dados**

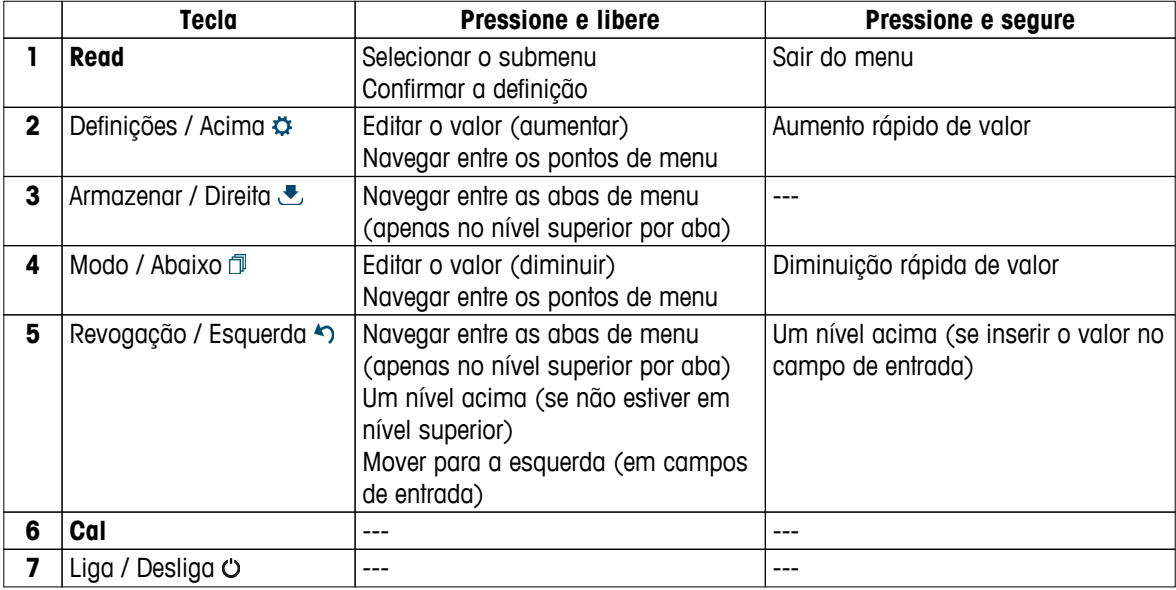

# <span id="page-9-0"></span>**3.4 Conexão da interface**

A interface Micro-USB pode ser usada para transferência de dados para um PC conectado (software LabX direct) e para fonte de alimentação externa. Não é possível carregar as baterias.

**1** Porta Micro-USB

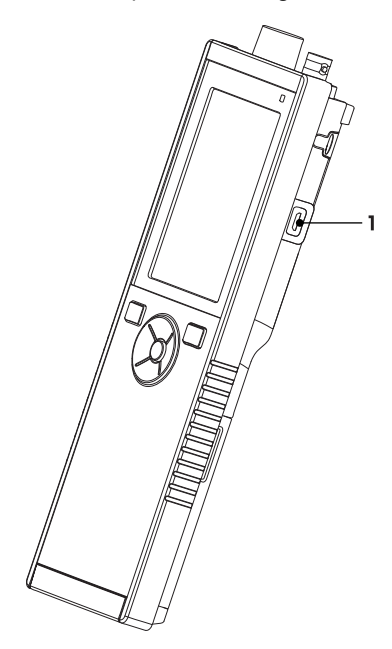

# **A este respeito, consulte também**

● Instalando a fonte de alimentação (Página [15](#page-14-0))

# **3.5 Ícones do visor**

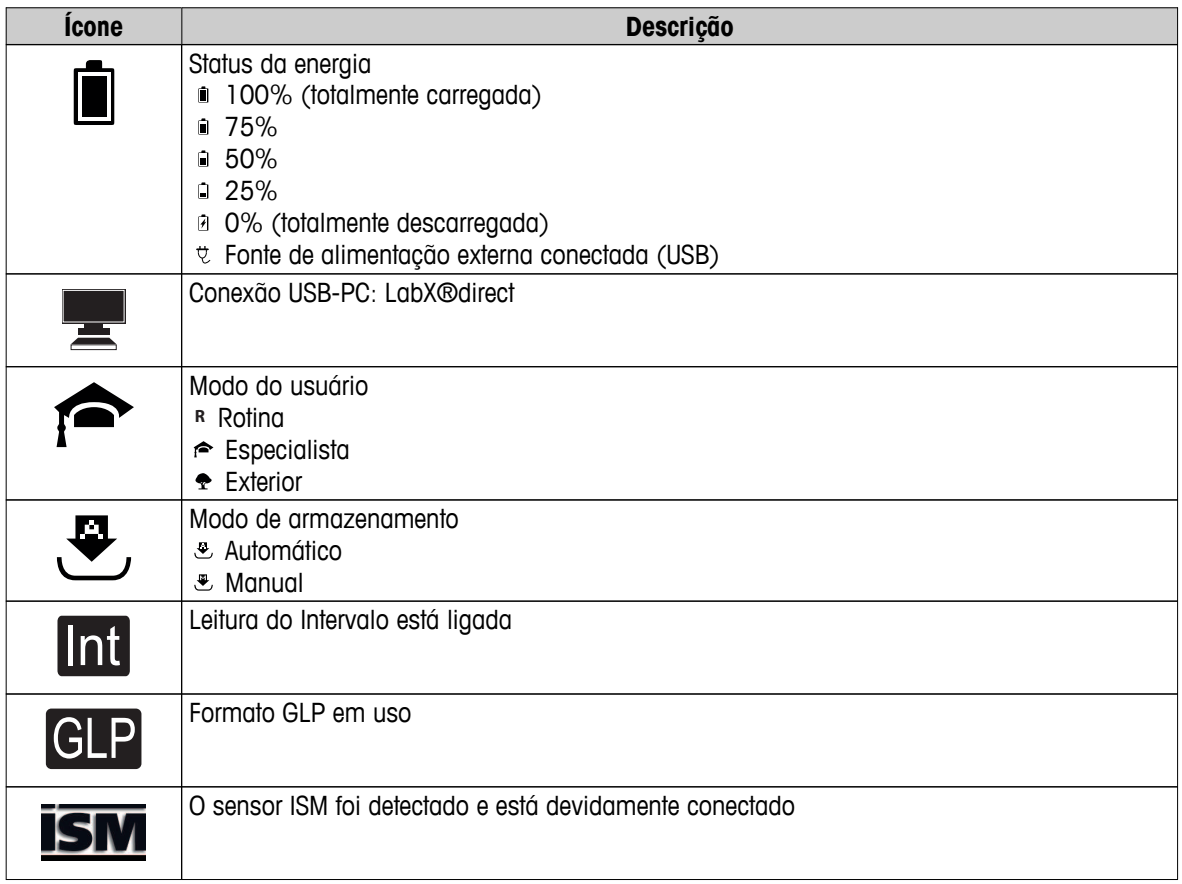

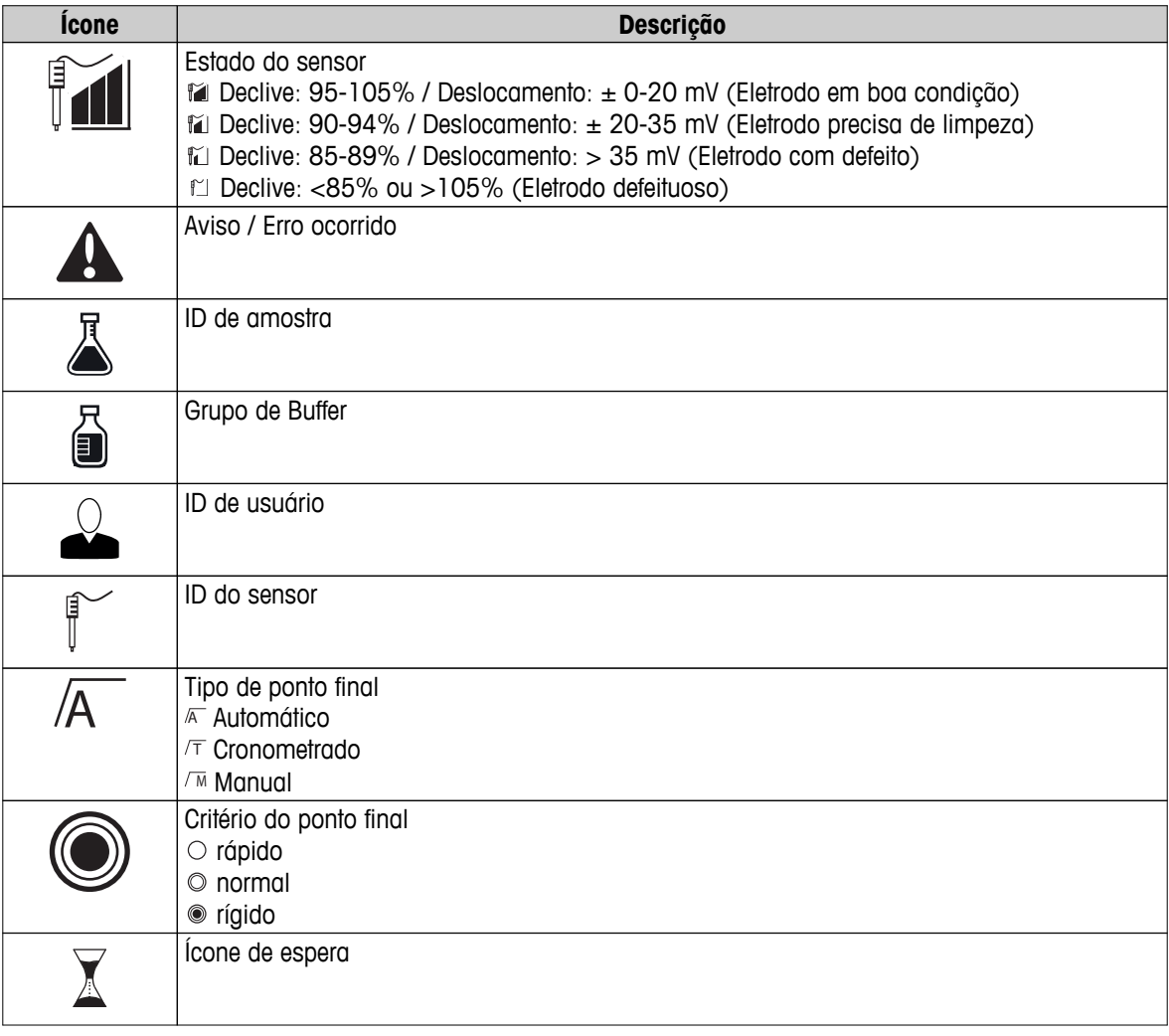

# <span id="page-11-0"></span>**3.6 LED**

Para usar o LED, ele tem que estar habilitado na configuração do instrumento, consulte a seção Sons e recursos visuais (Página [22\)](#page-21-0). O LED indica diferentes informações do dispositivo:

- Mensagens de Alarme
- Ponto final de medição
- Informação do Sistema

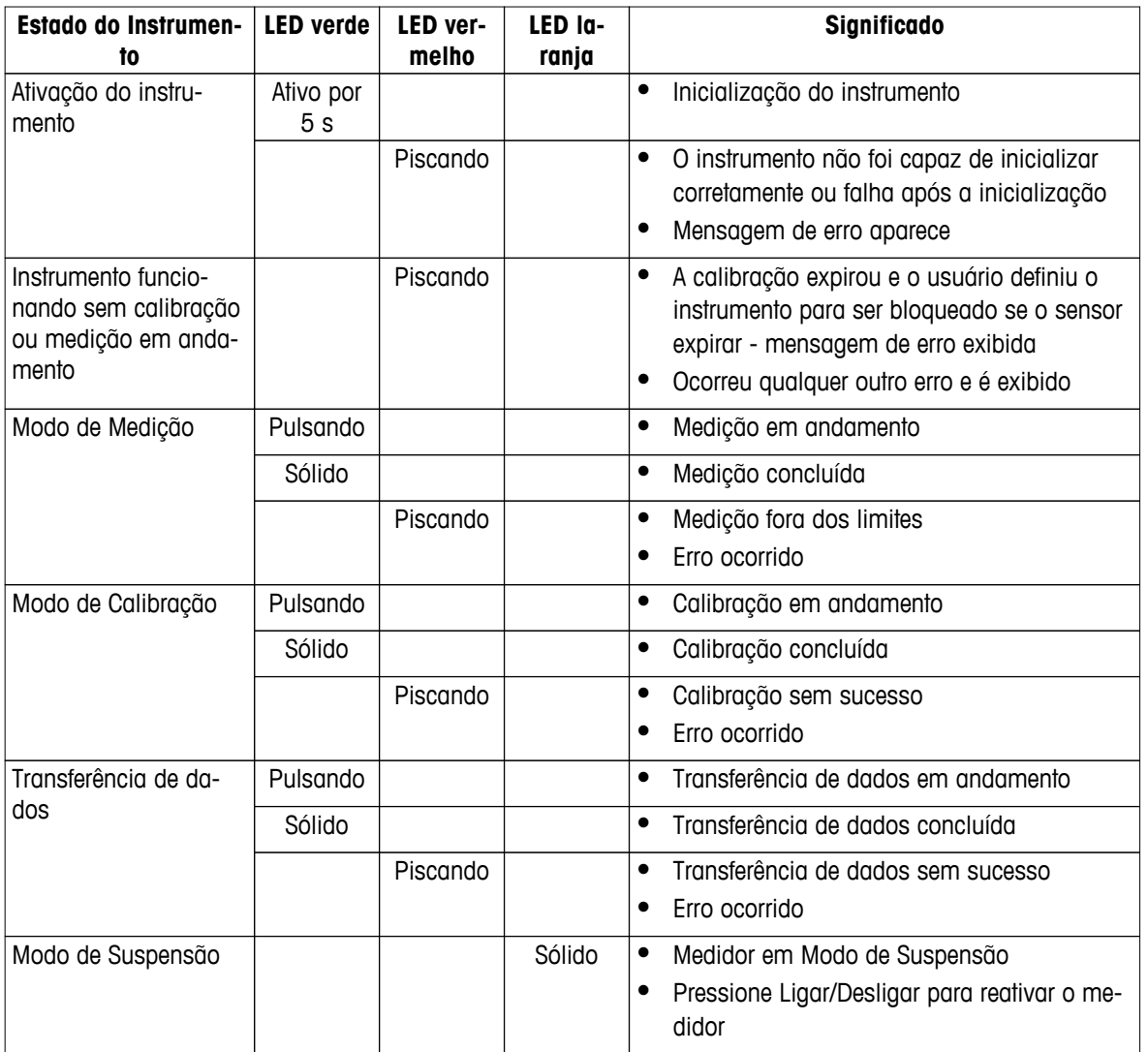

# **3.7 Sinal sonoro**

Para usar os sinais sonoros, eles têm que ser ativados na configuração do aparelho (consulte a seção Sons e recursos visuais (Página [22](#page-21-0))). Você pode ativar ou desativar o sinal sonoro para os seguintes recursos:

- Pressionamento de tecla
- Mensagens de Alarme
- Ponto final de medição

# <span id="page-12-0"></span>**4 Colocando em Operação**

# **4.1 Escopo de entrega**

Verifique a integridade da entrega. As peças a seguir pertencem ao equipamento de série do seu novo instrumento. Outras peças podem ser incluídas, dependendo das versões do kit encomendado.

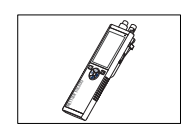

Instrumento S8 para a medição de pH/Ion

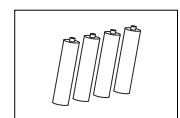

Bateria LR3/AA 1.5V 4 pçs.

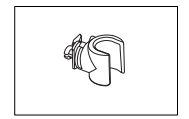

Suporte de eletrodo

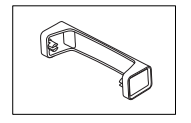

Unidade base do medidor

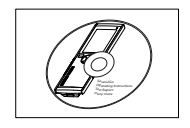

CD-ROM com instruções de operação

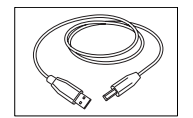

USB-A para cabo micro-USB para conexão ao PC, comprimento = 1 m

# **A este respeito, consulte também**

● Portfólio de Produtos (Página [46\)](#page-45-0)

# <span id="page-13-0"></span>**4.2 Instalando as baterias**

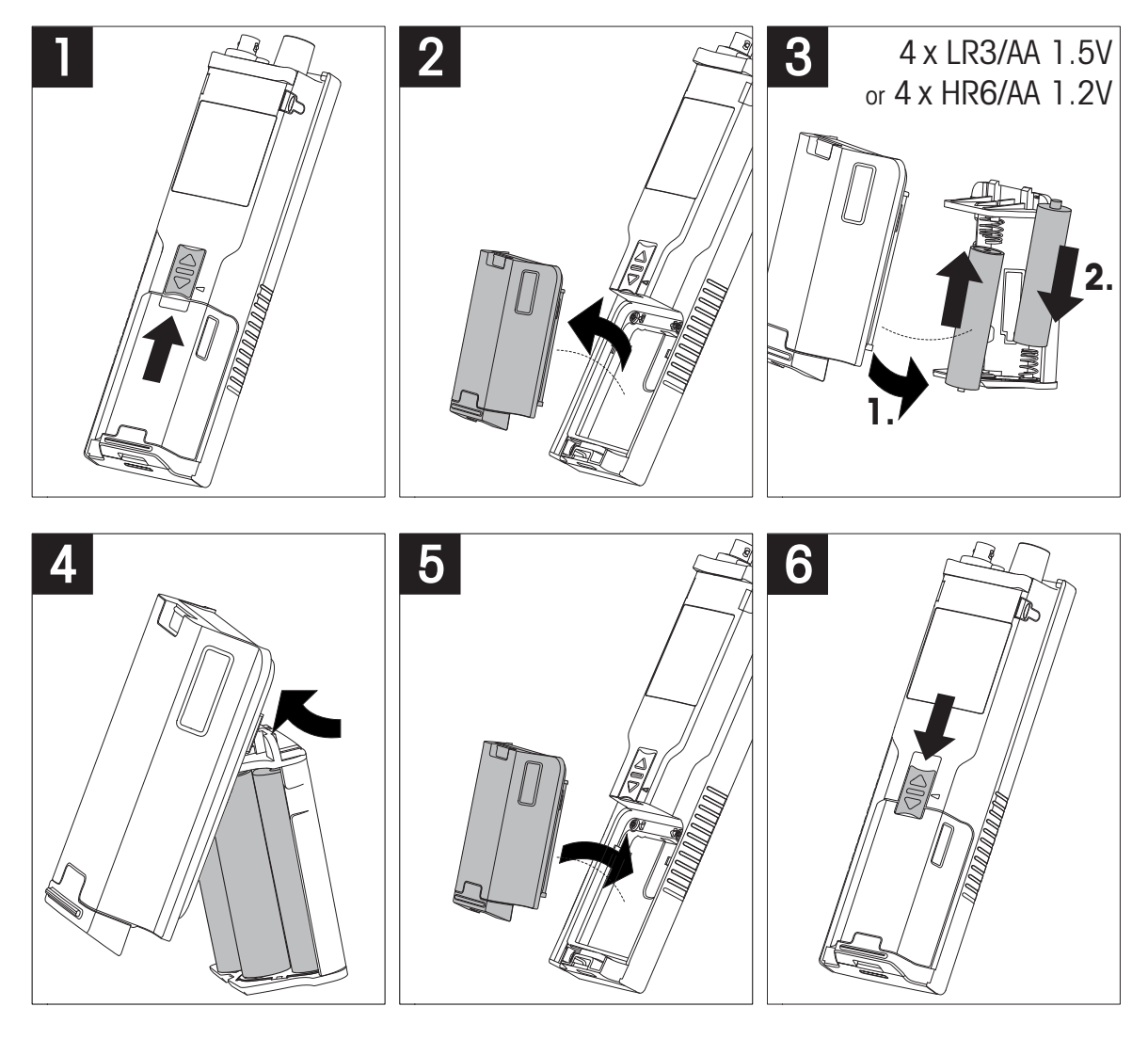

# <span id="page-14-0"></span>**4.3 Instalando a fonte de alimentação**

O instrumento não é abastecido com um adaptador AC.

Como alternativa, o instrumento pode ser abastecido por uma fonte de alimentação externa (não incluída no escopo de fornecimento) através do soquete Micro-USB. Use um adaptador AC que seja adequado para todas as tensões de linha na faixa de 100 a 240 V, 50/60 Hz e incorpore um soquete USB. Para a conexão, um cabo USB adequado com um plugue Micro-USB é necessário.

Enquanto o instrumento é alimentado pela fonte de alimentação externa, as baterias não estão sendo usadas. O ícone é exibido na tela.

# **Atenção**

- Tome cuidado para que o adaptador AC não entre em contato com líquidos!
- O plugue de alimentação deve estar acessível sempre!

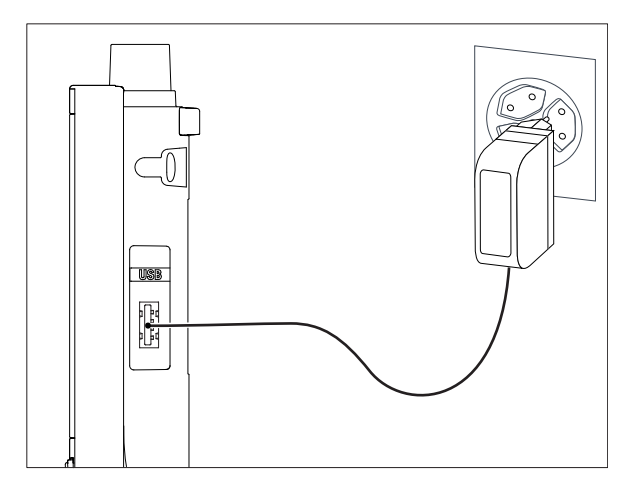

- 1 Conecte o cabo do adaptador AC com o soquete Micro-USB do instrumento.
- 2 Ligue o adaptador AC no soquete da parede.

# <span id="page-15-0"></span>**4.4 Conectando sensores**

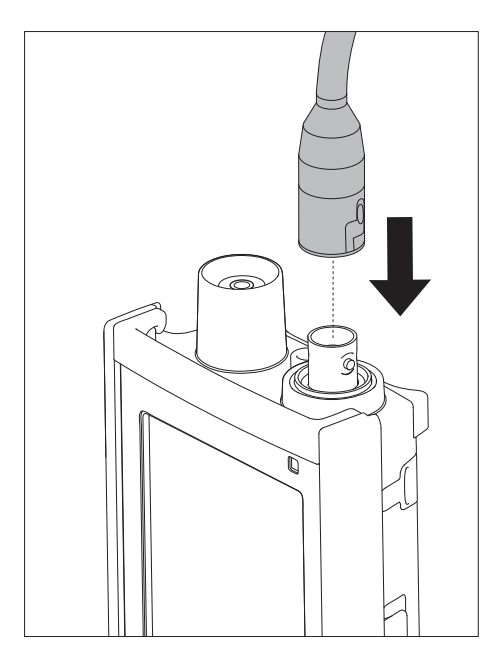

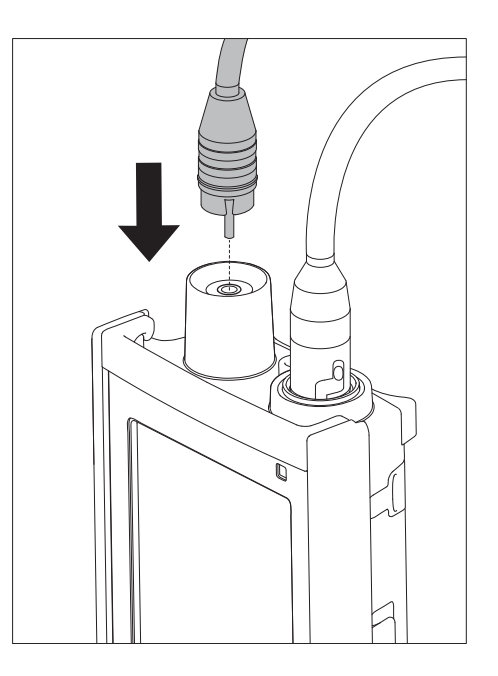

# **ISM® sensor**

Quando conectar um sensor ISM® para o medidor, uma das seguintes condições tem que ser realizada para que a calibração de dados seja transferida automaticamente do chip do sensor para o medidor e para uso em mais medições. Depois de encaixar o sensor ISM® as seguintes etapas devem ser seguidas:

- Ligue o medidor
- Pressione a tecla **Read**ou aperte **Cal** o botão

O ícone ism aparece na tela O ID do sensor do chip do sensor está registrado e aparece na tela.

O histórico de calibração e os dados do sensor podem ser revisados no menu de dados.

### **Aviso**

● Nós recomendamos desligar o medidor ao desconectar um sensor ISM! Ao fazer isso, você garante que o sensor não é removido enquanto o instrumento está lendo ou escrevendo os dados para o chip-ISM do sensor.

# <span id="page-16-0"></span>**4.5 Instalação do equipamento opcional**

# **4.5.1 Suporte de eletrodo**

Para um posicionamento seguro do eletrodo, é possível montar um suporte ao lado do instrumento. O suporte do eletrodo faz parte da entrega. Você pode montá-lo de ambos os lados do instrumento para seu manuseio pessoal.

1 Retire a presilha de proteção (1).

2 Empurre o suporte do eletrodo (1) para dentro da reentrância (2) do instrumento.

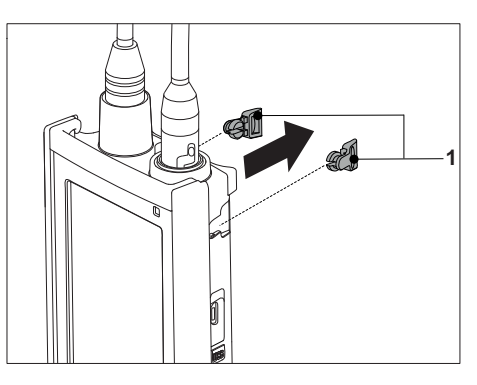

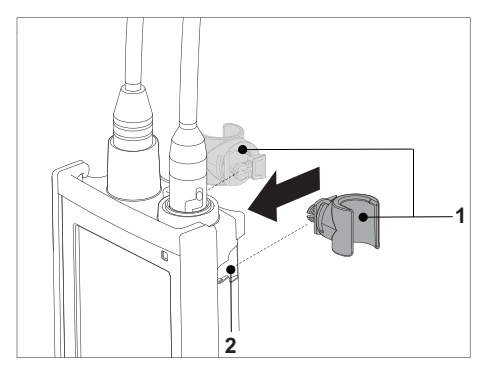

# **4.5.2 Unidade de estabilização do medidor de base**

A unidade de estabilização do medidor de base deve ser montada quando se for usar o instrumento em uma mesa. Ela garante um suporte mais firme e seguro ao apertar os botões.

1 Retire a presilha de proteção (1).

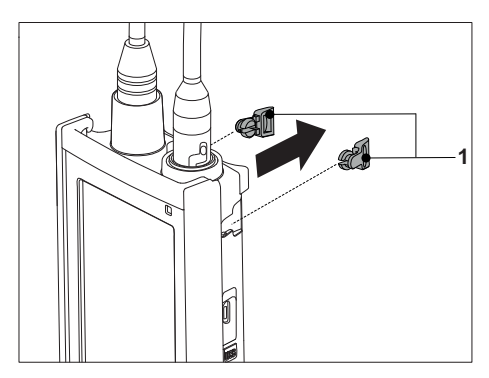

2 Empurre a unidade estabilizadora da base do medidor (1) para dentro das reentrâncias (2) do instrumento.

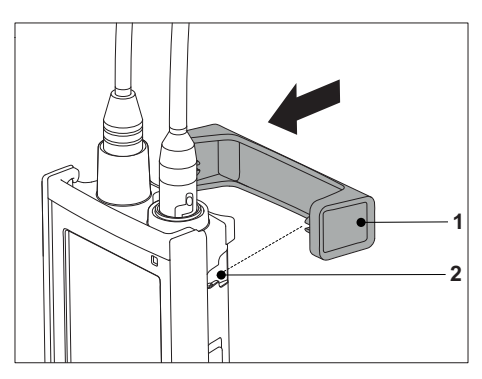

# <span id="page-17-0"></span>**4.5.3 Pulseira antiestática**

Para uma melhor proteção contra os danos causados pela queda, é possível montar a pulseira antiestática como nos seguintes diagramas.

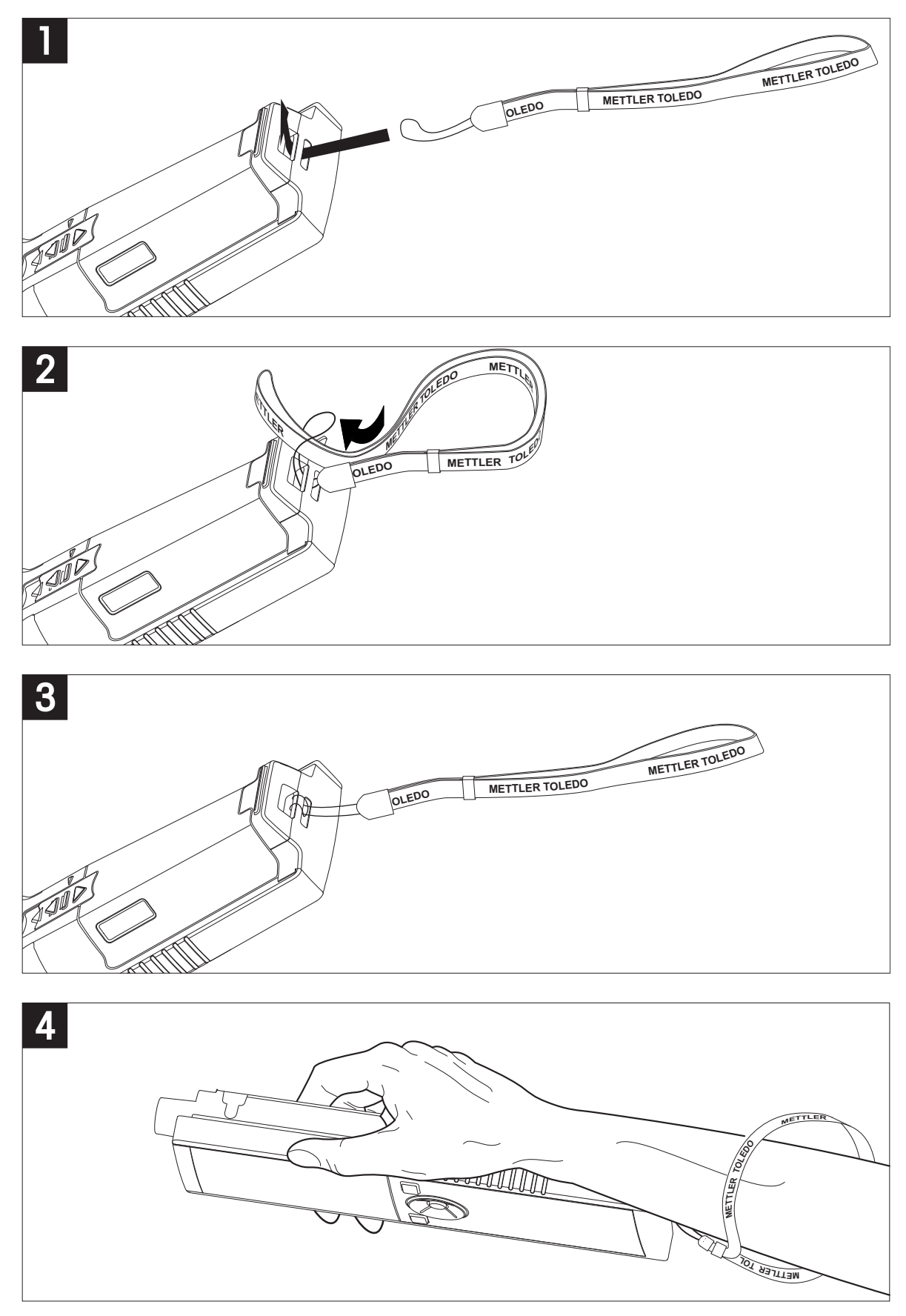

# <span id="page-18-0"></span>**4.6 Ligando e desligando o instrumento**

- 1 Pressione  $O$  para ligar o instrumento.
	- $\Rightarrow$  A versão do firmware, o número de série e a data atual são exibidos por cerca de 5 segundos. Depois disso, o instrumento está pronto para uso.
- 2 Pressione  $O$  por 3 segundos e solte para desligar o instrumento.

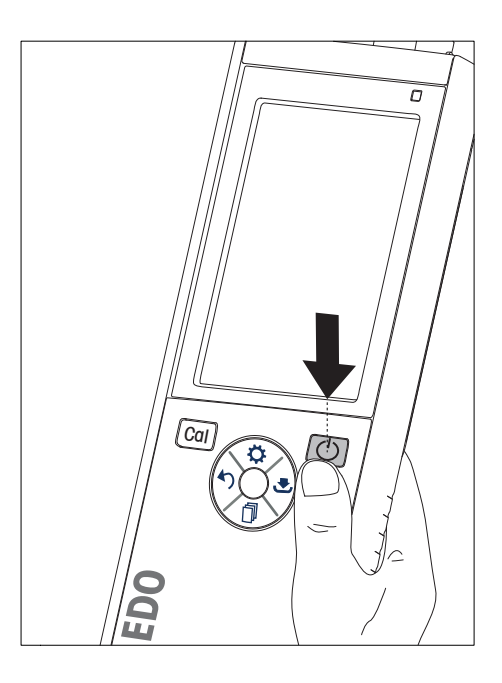

# **Aviso**

- Por predefinição, após 10 minutos sem uso, o instrumento alterna para o modo de suspensão. Isto pode ser alterado na configuração.
- Ao iniciar o medidor pela primeira vez, a tela para inserir a hora e a data será exibida automaticamente. Essas configurações podem ser alteradas posteriormente mais uma vez.

# **A este respeito, consulte também**

- Gerenciamento de energia (Página [23](#page-22-0))
- Hora e data (Página [21\)](#page-20-0)

# <span id="page-19-0"></span>**5 Configuração do Instrumento**

- 1 Pressione $\ddot{\varphi}$  para entrar no menu.
- 2 Vá para  $\mathbb{R}$ .

# **Estrutura do menu**

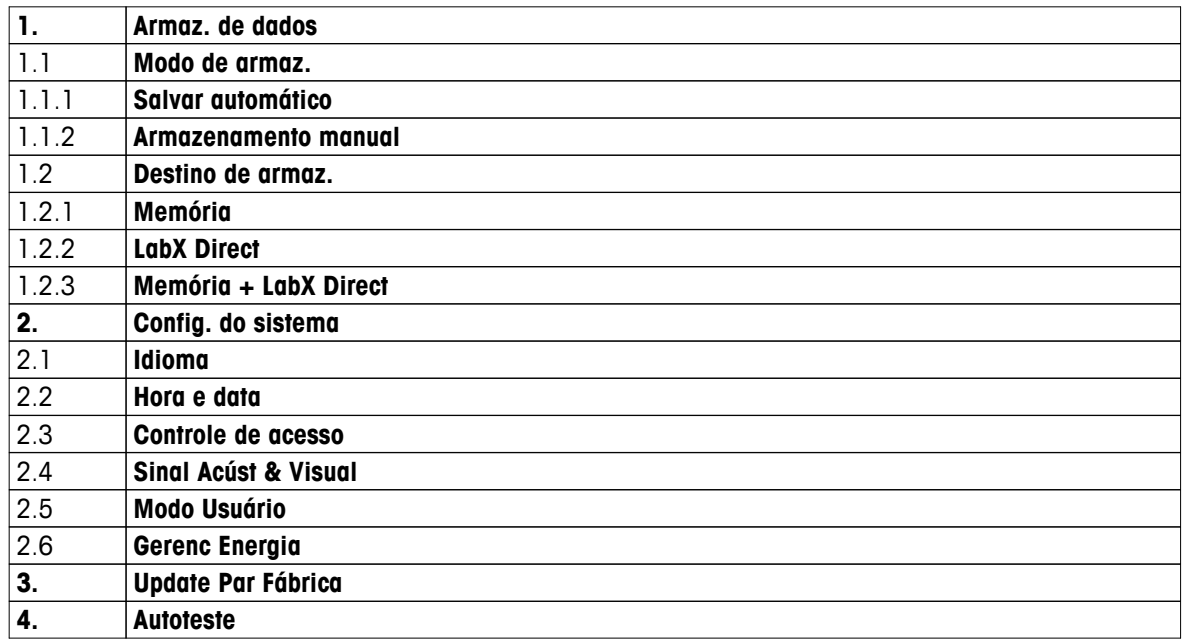

# **5.1 Armazenamento de dados**

# **5.1.1 Modo de armazenamento**

# ● **Armazenamento automático:**

Neste modo de armazenamento, todos os resultados das medições estão sendo salvos automaticamente para o destino de armazenamento selecionado.

# ● **Armazenamento manual:**

Neste modo, o usuário tem que salvar um resultado de medição manualmente pressionando . Para isso, o usuário recebe uma mensagem no visor depois de cada medição.

# **5.1.2 Destino de armazenamento**

Existem diferentes possibilidades de armazenar os resultados da medição. O medidor Seven2Go pro oferece 2.000 locais de memória interna (**M0001** - **M2000**).

# ● **Memória:**

Os resultados da medição são guardados na memória interna.

# ● **LabX Direct:**

Os resultados da medição são transferidos apenas para LabX Direct. Para isso, é necessária uma conexão de PC via USB. O software de PC LabX®direct deve ser configurado de acordo.

# ● **Memória + LabX Direct:**

Os resultados da medição são guardados na memória interna e transferidos para LabX®Direct. Para isso, é necessária uma conexão de PC via USB. O software de PC LabX®direct deve ser configurado de acordo.

# <span id="page-20-0"></span>**5.2 Configurações do sistema**

# **5.2.1 Idioma**

Os seguintes idiomas estão disponíveis para o sistema:

- Inglês
- Alemão
- Francês
- Espanhol
- Italiano
- Português
- Polonês
- Russo
- Chinês
- Japonês
- Coreano
- Tailandês

# **5.2.2 Hora e data**

Ao iniciar o medidor pela primeira vez, a tela para inserir a hora e a data será exibida automaticamente. Nas configurações do sistema, dois formatos de exibição de horário e quatro formatos de exibição de data estão disponíveis:

# ● **Hora**

Formato de 24 horas (por exemplo, 06:56 e 18:56) Formato de 12 horas (por exemplo, 06:56 AM e 06:56 PM)

# ● **Data**

28-11-2013 (dia-mês-ano) 11-28-2013 (mês-dia-ano) 28-Nov-2013 (dia-mês-ano) 28/11/2013 (dia-mês-ano)

# **5.2.3 Controle de acesso**

Definições de PIN estão disponíveis para:

- **Config. do sistema**
- **Apagar dados**

# ● **Login do instrumento**

Um máximo de 6 caracteres podem ser inseridos como PIN. Ao ativar um controle de acesso, o PIN deve ser definido e reinserido para verificação.

# **Aviso**

● O controle de acesso para as configurações do sistema não pode ser desativado enquanto o instrumento é operado em modo de rotina!

# **A este respeito, consulte também**

● Modos de usuário (Página [22\)](#page-21-0)

# <span id="page-21-0"></span>**5.2.4 Sons e recursos visuais**

Um sinal sonoro pode ser ligado ou desligado para os três casos a seguir:

- Tecla pressionada
- Mensagem de alarme/aviso aparece
- A medição está estável e chegou ao ponto final (sinal de estabilidade aparece)

O LED pode ser ligado ou desligado para os três casos a seguir:

- Mensagem de alarme
- Ponto final de medição
- Informação do sistema

# **5.2.5 Modos de usuário**

O medidor possui três modos de usuário:

### **Modo Rotina**:

Direitos de acesso limitado. O usuário pode executar apenas medições, calibrações, rever resultados e alterar configurações básicas. O conceito do modo de rotina é uma característica GLP, que garante que as configurações importantes e os dados armazenados não possam ser apagados ou alterados inadvertidamente. As seguintes operações são bloqueadas no modo de rotina:

- Exclusão de dados
- Configurações de Medição e Calibração (exceto escolha de temperatura de referência)
- Criar ID de sensor
- Redefinição de fábrica
- Autoteste do instrumento
- As configurações do sistema podem ser acessadas através da introdução do código PIN (por predefinição é 000000)

### **Modo Expert**:

A configuração padrão de fábrica ativa todas as funções do aparelho.

### **Modo Outdoor**:

O usuário tem direito de acesso total (como no modo especialista). A tela está sempre em visualização uFocus e os seguintes parâmetros são definidos com valores específicos para reduzir o consumo da bateria:

- Escurecimento automático após 20 s
- Desligamento automático após 10 min
- Todos os sinais de LED desligados

# <span id="page-22-0"></span>**5.2.6 Gerenciamento de energia**

### **Brilho da tela**:

O brilho da tela pode ser definido a partir de níveis 1 a 16.

### **Escurecim. auto.**:

Você pode ativar a função de escurecimento automático para economizar energia. Para isso, você pode definir um período de tempo de 5-300 s. Este é o momento em que a retroiluminação de período é desligada depois que o instrumento não estiver em uso.

### **Econom. Energia**:

Você pode ativar a suspensão automática ou o desligamento automático para economizar energia.

### **Auto Sono**

O instrumento muda para o modo de suspensão (espera) após um tempo definido em que não estiver em uso. O instrumento não desliga automaticamente. Você pode definir um período de tempo entre 5 - 99 minutos. A luz de LED laranja indica que o instrumento está em modo de suspensão. Pressione O para ativar o medidor.

# **Auto Desligar**

O instrumento desliga automaticamente após um tempo definido em que não estiver em uso. Você pode definir um período de tempo entre 5 - 99 minutos.

# **5.3 Redefinição de fábrica**

# **Aviso**

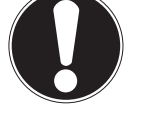

**Perda de dados!**

Com uma redefinição de fábrica, todas as configurações serão definidas para os valores padrão e todas as memórias de dados serão eliminadas.

- 1 Pressione  $\ddot{\bullet}$  para entrar no menu de configuração.
- 2 Vá para > **Update Par Fábrica**.
- 3 Pressione **Read** para confirmar a redefinição de fábrica ou pressione <sup>\*</sup> para cancelar.
	- $\Rightarrow$  Quando confirmadas, todas as configurações têm valores padrão e a memória está completamente apagada.
- 4 Pressione e segure  $\spadesuit$  para sair do menu de configuração.

# **5.4 Autoteste do instrumento**

O autoteste do instrumento permite verificar se a exibição, o LED, o bipe e as teclas estão funcionando corretamente.

- 1 Pressione  $\Leftrightarrow$  para entrar no menu de configuração.
- 2 Vá para  $\mathbb{R} >$  **Autoteste**.
- 3 Pressione **Read** para iniciar o autoteste.
	- **Visor:** Todos os pixels da tela são mostrados preto por 2 segundos, depois brancos por 2 segundos.
	- **LED:** O LED muda de cor para verde, laranja e vermelho piscante.
	- **Bipe e teclas:** Os ícones para as sete teclas são mostrados na tela, cada tecla pressionada permite que seu ícone desapareça enquanto um bipe soa. As teclas devem ser pressionadas em 20 segundos.
- Se o autoteste for bem-sucedido, **OK** aparece na tela e o LED fica verde por 2 segundos. Do contrário, **Falha do autoteste** aparece e o LED pisca vermelho. Em ambos os casos, o instrumento volta para o modo normal em seguida.

# <span id="page-23-0"></span>**6 Configurações de pH/Íon**

1 Pressione $\heartsuit$  para entrar no menu.

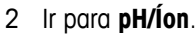

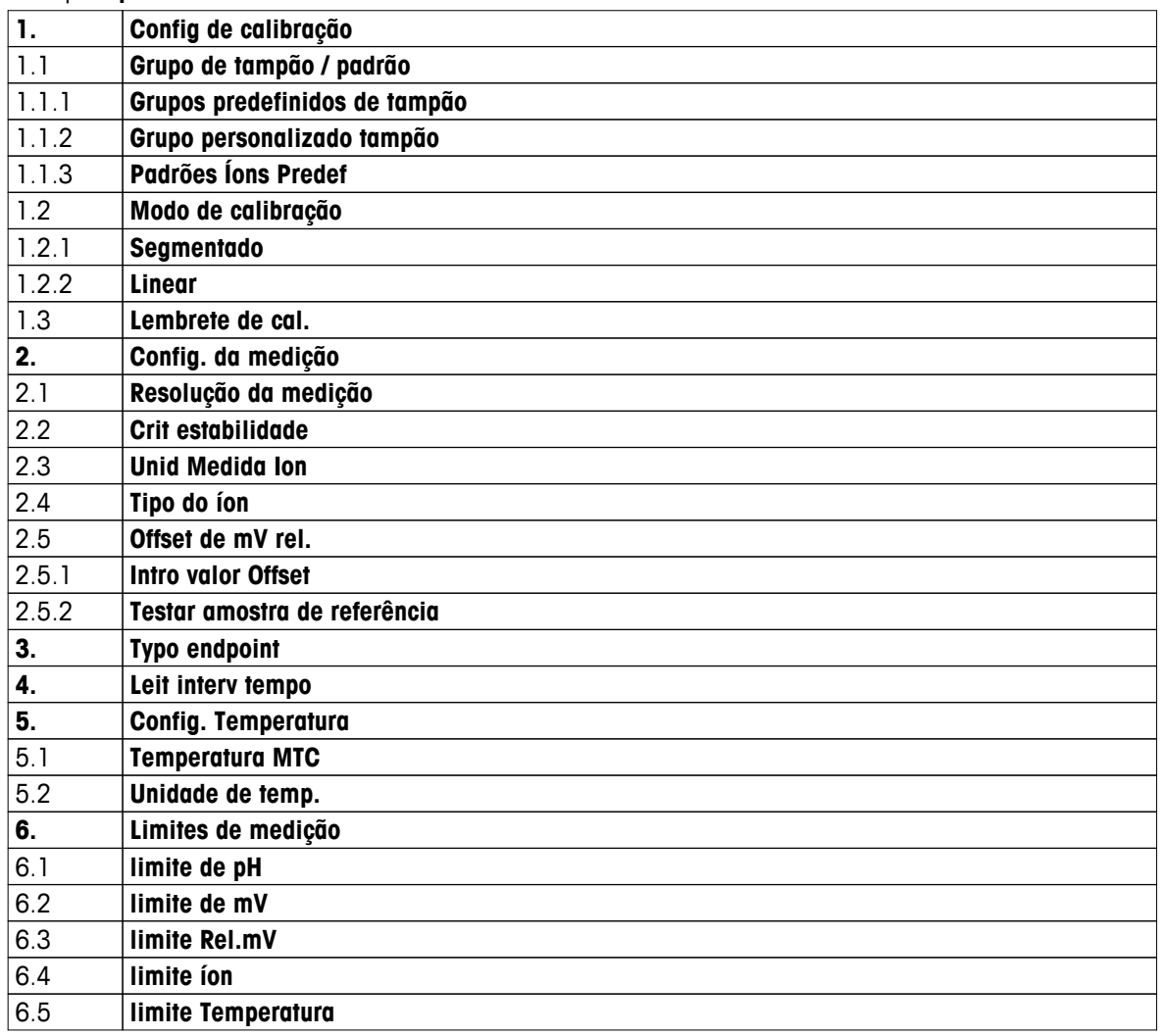

# <span id="page-24-0"></span>**6.1 Configurações de calibração**

# **6.1.1 Grupo/Padrão Buffer**

# **6.1.1.1 Grupos predefinidos**

Os seguintes grupos de buffer pré-definidos estão disponíveis:

- MT USA (Ref. 25 °C)
- MT Europe (Ref. 25 °C)
- MERCK (Ref. 20 °C)
- DIN(19266)/NIST (Ref. 25 °C)
- DIN(10267) (Ref. 25 °C)
- JJG119 (Ref. 25 °C)
- Técnico (Ref. 25 °C)
- JIS Z 8802 (Ref. 25 °C)
- 1 Pressione  $\ddot{\varphi}$  para entrar no menu de configuração.
- 2 Ir para **pH/Íon** > **Config de calibração** > **Tampão / Padrão** > **Tampões Predefinidos**.
- 3 Selecione um padrão usando  $\ddot{\bullet}$  e  $\mathbb{D}$ .
- 4 Pressione **Read** para confirmar.
	- $\Rightarrow$  Uma tabela com os buffers específicos é mostrada na tela.
- 5 Pressione **Read** para confirmar.
- 6 Pressione  $\bigwedge$  duas vezes.
- 7 Pressione e segure  $\spadesuit$  para sair do menu de configuração.

# <span id="page-25-0"></span>**6.1.1.2 Grupo personalizado**

Esta opção é para usuários que gostariam de usar suas próprias soluções de buffer para calibração do sensor de pH. Até 5 valores dependentes da temperatura podem ser inseridos na tabela. Você pode inserir buffers na linha de pH -2,000 ao pH 20,000.

Ao mudar de um buffer predefinido para buffer personalizado, você deve sempre salvar a tabela, mesmo se nenhum valor mudou.

- 1 Pressione  $\Leftrightarrow$  para entrar no menu de configuração.
- 2 Ir para **pH/Íon** > **Config de calibração** > **Tampão / Padrão** > **Tampão Personalizado**.
	- $\Rightarrow$  Todos os valores na tabela podem ser modificados. Para fazer isso, siga estes passos:
- 3 Selecione um valor de temperatura usando $\ddot{\varphi}$  e  $\Box$  e pressione **Read**.
- 4 Altere a temperatura selecionada passo a passo usando as teclas TPad e pressione **Read** para confirmar.
- 5 Navegue para baixo para a próxima da temperatura e modifique-a do mesmo modo.
- 6 Repita isto para todos os cinco valores de temperatura. Para excluir qualquer valor, pressione e segure **Read**.
- 7 Navegue até a coluna da primeira solução de buffer com as teclas TPad.
- 8 Insira ou modifique o valor de pH correto para cada valor de temperatura na forma descrita acima.
- 9 Navegue mais para a direita para prosseguir com a segunda, terceira, quarta e quinta solução de buffer. Limpe todas as células das últimas colunas se você usa menos de cinco buffers.
- 10 Navegue até Salvar e pressione**Read** para salvar suas alterações.
- 11 Pressione  $\spadesuit$  duas vezes.
- 12 Pressione e segure  $\spadesuit$  para sair do menu de configuração.

### **Aviso**

- A tabela não deve ter células vazias exceto na parte inferior e do lado direito.
- As temperaturas devem estar estritamente crescentes de cima para baixo da tabela.
- Deve haver uma diferença de pelo menos 5 °C entre duas temperaturas e pelo menos 1 unidade de pH entre duas soluções de buffer. Caso contrário, a mensagem de erro **Config. erradas** aparece ao salvar.
- A calibração só é possível dentro do intervalo de temperatura definida ( $\pm$  0,5 °C). Por exemplo, a calibração, a 26 °C falha se apenas os valores de pH a 20 °C e 25 °C estão definidos.

# <span id="page-26-0"></span>**6.1.1.3 Padrão-íon**

As concentrações de até 5 padrões-íon com uma temperatura padrão podem ser definidas. A unidade de concentração de íon para medições e calibração pode ser definida. Seis unidades de concentração estão disponíveis:

- mmol/L
- mol/L
- ppm
- mg/L
- $\bullet$  %
- pX
- 1 Pressione  $\Leftrightarrow$  para entrar no menu de configuração.
- 2 Ir para **pH/Íon** > **Config de calibração** > **Tampão / Padrão** > **Padrões Íons Predef**.
- 3 Escolha a unidade de concentração que você quer definir.
- 4 Pressione **Read**para alterar a temperatura de calibração (padrão = 25 °C).
- 5 Altere a temperatura dígito a dígito usando as teclas TPad e pressione **Read** para confirmar.
- 6 Pressione <sup>n</sup> para mudar para o Padrão 1 e pressione**Read** para editar o valor Padrão.
- 7 Altere o valor Padrão dígito a dígito usando as teclas TPad e pressione **Read** para confirmar.
- 8 Repita o passo anterior no Padrão 2 Padrão 5. Para excluir qualquer valor, pressione e segure **Read**.
- 9 Vá para **Salvar** e pressione **Read** para salvar as suas alterações.
- 10 Pressione  $\spadesuit$  duas vezes.
- 11 Pressione e segure  $\spadesuit$  para sair do menu de configuração.

### **Aviso**

- A tabela não deve ter células vazias exceto na parte inferior.
- A calibração deve acontecer exatamente na ordem em que os padrões são inseridos. É altamente recomendado começar com a menor concentração.
- $\bullet$  A calibração só é possível na temperatura definida ( $\pm$  0,5 °C).

# <span id="page-27-0"></span>**6.1.2 Modo de calibração**

Existem dois modos de calibração disponíveis:

● **Segmentado**:

A curva de calibração é constituída por segmentos lineares que unem os pontos de calibração individuais. Se é necessário alta precisão, recomenda-se o método de segmento.

● **Linear**:

A curva de calibração é determinada por meio de regressão linear. Este método é recomendado para amostras com valores amplamente variáveis.

- 1 Pressione  $\ddot{\varphi}$  para entrar no menu de configuração.
- 2 Ir para **pH/Íon** > **Config de calibração** > **Modo de calibração**.
- 3 Selecione o modo de calibração (**Segmentado**/**Linear**).
- 4 Pressione **Read** para confirmar.
- 5 Pressione  $\bigcirc$ .
- 6 Pressione e segure  $\spadesuit$  para sair do menu de configuração.

# **6.1.3 Lembrete de calibração**

Quando o lembrete de calibração está ativado, o usuário é lembrado para realizar uma nova calibração depois que um determinado intervalo definido pelo usuário (máximo de 9999 h) tenha decorrido.

- 1 Pressione  $\ddot{\varphi}$  para entrar no menu de configuração.
- 2 Ir para **pH/Íon** > **Config de calibração** > **Lembrete de cal.**.
- 3 Escolha Ligado ou Desligado utilizando  $\ddot{\varphi}$  e  $\Box$ .
- 4 Pressione **Read** para confirmar.
	- $\Rightarrow$  Outra tela aparece para inserir o tempo do intervalo.
- 5 Digite o intervalo de tempo usando as teclas TPad e pressione **Read** para salvar.
	- $\Rightarrow$  Outra tela aparece para selecionar a data de validade da calibração. Selecione a partir de quando o sensor deve ser bloqueado para outras medições, logo que o intervalo inserido tenha decorrido.
	- **Imediatamente**: O medidor é bloqueado imediatamente para a medição quando o intervalo predefinido tiver decorrido.
	- **Vence: lembrete + 1h**: O medidor é bloqueado para a medição 1 hora depois que o intervalo predefinido tiver decorrido.
	- **Vence: lembrete + 2h**: O medidor é bloqueado para a medição 2 horas depois que o intervalo predefinido tiver decorrido.
	- **Continuar leitura**: O usuário pode continuar a medir quando o intervalo predefinido tiver decorrido.
- 6 Pressione **Read** para confirmar.
- 7 Pressione  $\bigwedge$
- 8 Pressione e segure  $\spadesuit$  para sair do menu de configuração.

# <span id="page-28-0"></span>**6.2 Configurações de medição**

# **6.2.1 Resolução**

A resolução de até 3 casas decimais para pH e mV pode ser escolhida na configuração.

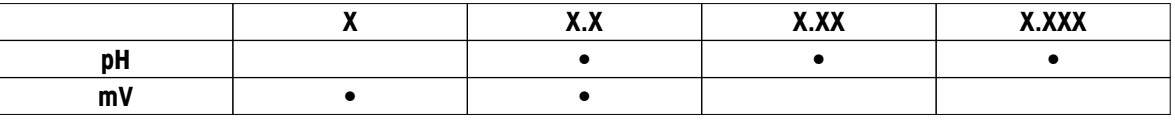

1 Pressione  $\ddot{\varphi}$  para entrar no menu de configuração.

- 2 Ir para **pH/Íon** > **Config. da medição** > **Resolução da medição**.
- 3 Escolha **pH** ou **mV**.
- 4 Escolha a resolução utilizando  $\vec{\omega}$  e  $\Box$  e pressione **Read**para confirmar.
- 5 Pressione  $\bigcirc$  duas vezes.
- 6 Pressione e segure  $\spadesuit$  para sair do menu de configuração.

# **6.2.2 Critério de estabilidade:**

É possível definir 3 critérios diferentes de estabilidade no seu dispositivo:

● **Rápido** ○:

O valor varia de menos do que 0,6 mV durante 4 segundos, o que corresponde a 0,1 pH.

● **Médio** :

O valor varia de menos do que 0,1 mV durante 6 segundos, o que corresponde a 0,05 pH.

● **Rígido** :

O valor varia de menos que 0,03 mV durante 8 segundos ou menos de 0,1 mV durante 20 segundos.

- 1 Pressione  $\Leftrightarrow$  para entrar no menu de configuração.
- 2 Ir para **pH/Íon** > **Config. da medição** > **Crit estabilidade**.
- 3 Escolha o critério de estabilidade usando $\ddot{\varphi}$  e  $\Box$  e pressione **Read** para confirmar..
- 4 Pressione ...
- 5 Pressione e segure  $\spadesuit$  para sair do menu de configuração.
- $\Rightarrow$  O ícone específico é mostrado na tela.

# **6.2.3 Unidade de medição de íon**

A unidade de concentração de íons para medições e calibração pode ser selecionada entre as seis seguintes unidades:

- mmol/L
- mol/L
- ppm
- mg/L
- $\bullet$  %
- pX

# **Aviso**

● Porque a massa molar do íon de interesse é conhecida, o medidor pode ainda ser usado para medir em mmol/L, mol/L ou pX, quando calibrado com ppm, mg/L ou % - ou vice-versa.

# <span id="page-29-0"></span>**6.2.4 Tipo de íon**

Ao utilizar um sensor de íon em que uma ID do sensor foi atribuída, o tipo de íon que foi atribuído para essa ID do sensor é utilizado automaticamente. No entanto, no caso se preferir medir sem uma ID do sensor, ela é importante para atribuir o tipo correto de íon. Isto é porque a inclinação teórica depende da carga do íon e a conversão de unidades de medição depende da massa molar.

Oito íons específicos e quatro tipos gerais estão disponíveis:

- F- (fluoreto)
- Cl- (cloreto)
- CN- (cianeto)
- NO3- (nitrato)
- Na+ (sódio)
- K+ (potássio)
- Ca2+ (Cálcio)
- Cu2+ (cobre)
- Íon-
- $\bullet$   $fon+$
- Íon2-
- $\bullet$   $fon2+$
- 1 Pressione  $\Leftrightarrow$  para entrar no menu de configuração.
- 2 Ir para **pH/Íon** > **Config. da medição** > **Tipo do íon**.
- 3 Escolha o tipo de íon e pressione **Read** para confirmar.
- 4 Se um íon não específico é selecionado, sua massa molar (0,001 a 1.000 g/mol) deve ser inserida dígito por dígito usando as teclas TPad. Pressione **Read** para salvar o valor.
- 5 Pressione .
- 6 Pressione e segure  $\spadesuit$  para sair do menu de configuração.

# <span id="page-30-0"></span>**6.2.5 Rel. Deslocamento mV**

Nesse**Offset de mV rel.** modo, o valor de deslocamento é subtraído do valor medido. Tanto um valor de deslocamento pode ser inserido (-1.999 ... +1.999) quanto ele pode ser determinado através da medição do potencial de redução do mV de uma amostra de referência.

### **Inserindo o Offset de mV rel.:**

- 1 Pressione  $\Leftrightarrow$  para entrar no menu de configuração.
- 2 Ir para **pH/Íon** > **Config. da medição** > **Offset de mV rel.**.
- 3 Selecione **Intro valor Offset**para inserir um valor de deslocamento.
- 4 Insira um valor de deslocamento dígito por dígito utilizando as teclas TPad.
- 5 Pressione **Read** para confirmar.
- 6 Pressione  $\bigwedge$  duas vezes.
- 7 Pressione e segure  $\spadesuit$  para sair do menu de configuração.

### **Determinando o Offset de mV rel.:**

- 1 Pressione  $\Leftrightarrow$  para entrar no menu de configuração.
- 2 Ir para **pH/Íon** > **Config. da medição** > **Offset de mV rel.**.
- 3 Selecione **Testar referência** se você quer medir uma amostra de referência.
- 4 Coloque o sensor na amostra e pressione **Read** para iniciar a medição.
	- O ponto decimal e dependendo da configuração do formato do ponto final **A** (automático), **T** (cronometrado) ou **M** (manual) estão piscando durante a medição.
- 5 Quando a medição chega ao ponto final, o visor congela.
	- $\Rightarrow$  O resultado da medição é exibido.
- 6 Pressione **Read** para salvar os dados de medição.
- 7 Pressione  $\spadesuit$  duas vezes.
- 8 Pressione e segure  $\spadesuit$  para sair do menu de configuração.

# <span id="page-31-0"></span>**6.3 Tipo de ponto final**

## **Ponto final Automático**

Com o ponto final automático, o medidor define o final de uma leitura individual dependendo do critério programado de estabilidade para o sinal. Isso garante uma medição fácil, rápida e precisa.

- 1 Pressione  $\hat{\varphi}$  para entrar no menu de configuração.
- 2 Ir para **pH/Íon** > **Typo endpoint**.
- 3 Selecione **EP Automático** e pressione **Read** para confirmar.
- 4 Pressione .
- 5 Pressione e segure  $\spadesuit$  para sair do menu de configuração.

### **Ponto final Manual**

Neste modo, o usuário é obrigado a interromper a leitura de medição manualmente.

- 1 Pressione  $\phi$  para entrar no menu de configuração.
- 2 Ir para **pH/Íon** > **Typo endpoint**.
- 3 Selecione **EP Manual** e pressione **Read** para confirmar.
- 4 Pressione ...
- 5 Pressione e segure  $\spadesuit$  para sair do menu de configuração.

### **Ponto final Cronometrado**

A medição para após o tempo definido, o qual pode ser ajustado entre 5 s e 3.600 s.

- 1 Pressione  $\phi$  para entrar no menu de configuração.
- 2 Ir para **pH/Íon** > **Typo endpoint**.
- 3 Selecione **EP por tempo** e pressione **Read** para confirmar.
- 4 Pressione ...
- 5 Pressione e segure  $\spadesuit$  para sair do menu de configuração.

# **6.4 Leituras de intervalo**

Uma leitura é feita sempre após o decorrer de um certo intervalo (de 1 a 2.400 s) definido no menu. A série de medição para de acordo com o formato do ponto final selecionado ou manualmente pressionando**Read**. Quando a leitura do intervalo cronometrado está Ligado, Int. aparece na tela.

### **Exemplo:**

Para medir o valor de pH a cada 30 s durante 5 min, defina o tempo de intervalo para 30 s e o tipo de ponto final para cronometrado com um tempo de medição de 5 min.

- 1 Pressione  $\ddot{\varphi}$  para entrar no menu de configuração.
- 2 Ir para **pH/Íon** > **Leit interv tempo**.
- 3 Selecione **Ligado** e pressione **Read** para confirmar.
- 4 Se as leituras de intervalo foram ativadas, insira o tempo de intervalo dígito por dígito utilizando as teclas TPad.
- 5 Pressione**Read** para salvar.
- 6 Pressione e segure  $\spadesuit$  para sair do menu de configuração.

# <span id="page-32-0"></span>**6.5 Configurações de temperatura**

Se o sensor de temperatura é reconhecido pelo medidor, **ATC** e a amostra da temperatura são exibidos. No caso de um eletrodo sem o sensor de temperatura ser utilizado,**MTC** é exibida e a temperatura da amostra deve ser inserida manualmente.

Para a medição de pH e íon, o aparelho utiliza esta temperatura para corrigir as leituras de acordo com a equação de Nernst.

Para definir uma temperatura MTC, siga estes passos:

- 1 Pressione  $\Leftrightarrow$  para entrar no menu de configuração.
- 2 Ir para **pH/Íon** > **Config. Temperatura** > **Temperatura MTC**.
- 3 Digite a temperatura MTC usando as teclas TPad e pressione**Read** para salvar.
- 4 Pressione ...
- 5 Pressione e segure  $\spadesuit$  para sair do menu de configuração.

### **Aviso**

● No modo **ATC**, a temperatura **MTC** digitada não tem efeito sobre a medição.

### **Configurar a unidade de temperatura:**

Você pode configurar a unidade de temperatura para**°C** ou **°F**.

- 1 Pressione  $\Leftrightarrow$  para entrar no menu de configuração.
- 2 Ir para **pH/Íon** > **Config. Temperatura** > **Unidade de temp.**.
- 3 Selecione a unidade de temperatura e pressione **Read** para salvar.
- 4 Pressione  $\bigwedge$
- 5 Pressione e segure  $\spadesuit$  para sair do menu de configuração.

# **6.6 Limites de medição**

Você pode definir limites (máx. e mín.) para cada tipo de medição:

- **limite de pH**
- **limite de mV**
- **limite Rel.mV**
- **limite íon**
- **limite Temperatura**

Para definir um limite de medição, siga estes passos:

- 1 Pressione  $\Leftrightarrow$  para entrar no menu de configuração.
- 2 Ir para **pH/Íon** > **Limites de medição**.
- 3 Escolha a medição desejada utilizando  $\ddot{\varphi}$  e  $\mathbb{D}$  e pressione **Read**para confirmar.
- 4 Selecione **Sim** para ativar o limite e pressione **Read** para confirmar.
- 5 Pressione **Read** para ativar ou desativar o máx. de Limite.
- 6 Pressione <sup>n</sup>e então pressione **Read** para selecionar o valor de limite máx.
- 7 Altere o valor de limite máx, usando $\ddot{\varphi}$  e  $\dot{\mathbb{P}}$  e pressione **Read**.
- 8 Pressione para mudar para o limite mín.
- 9 Pressione **Read** para ativar ou desativar o mín. de Limite.
- 10 Pressione  $\mathbb{D}$  e então pressione **Read** para selecionar o valor de limite mín.
- 11 Altere o valor de limite mín. usando $\phi$  e  $\Box$  e pressione **Read**.
- 12 Vá para **Salvar**e pressione**Read** para salvar suas configurações.
- 13 Pressione  $\bigtriangleup$ .
- 14 Pressione e segure  $\spadesuit$  para sair do menu de configuração.

# <span id="page-33-0"></span>**7 IDs**

- 1 Pressione $\ddot{\varphi}$  para entrar no menu.
- 2 Vá para **ID**.

# **Estrutura do menu**

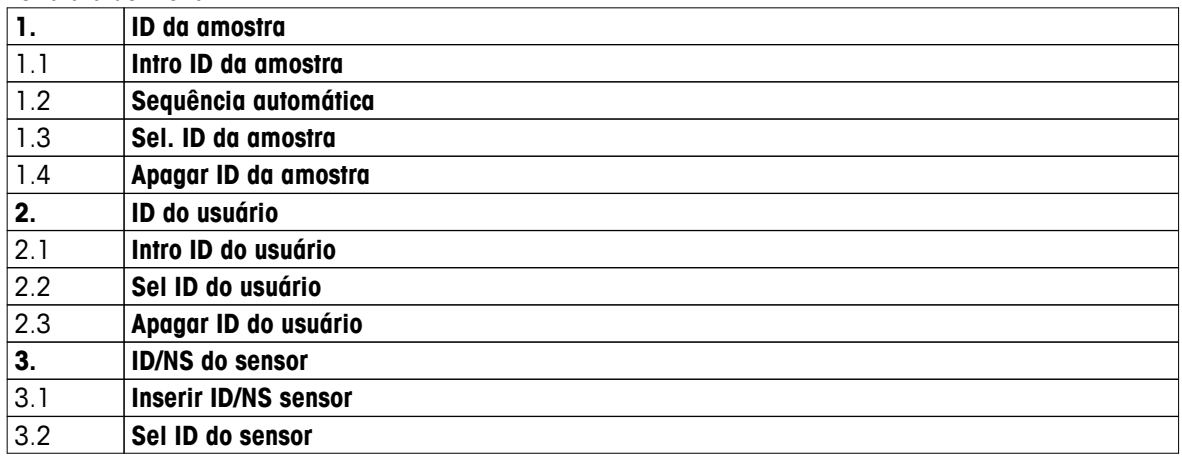

# **7.1 ID de amostra**

1 Pressione  $\ddot{\varphi}$  para entrar no menu de configuração.

# 2 Vá para **Config. ID** > **ID da amostra** .

Vá para **Intro ID da amostra** para inserir um novo ID de amostra. Um ID de amostra alfanumérico com até 12 caracteres pode ser inserido.

### **Sequencial automático:**

# 1. **Sequência automática** = **Ligado**

Usar esta definição irá incrementar automaticamente o ID de amostra em 1 para cada leitura. Se o último caractere do ID de amostra não for um número, então o número 1 será adicionado ao ID de amostra com a segunda amostra. Isto requer que a ID de amostra tenha menos de 12 caracteres.

# 2. **Sequência automática** = **Desligado**

O ID de amostra não é incrementado automaticamente.

Para selecionar uma ID de amostra de uma lista de IDs de amostra já inscritos, vá para **Sel. ID da amostra**. Um máximo de 10 IDs de amostra são armazenados na memória e listados para a seleção. Se já foram inscritos um máximo de 10, ou algum ID de amostra é excluído manualmente ou o ID mais antigo será automaticamente substituído pelo novo ID.

Para excluir um ID de amostra existente da lista, vá para **Apagar ID da amostra**. Escolha o ID de amostra que você quer excluir e pressione **Read**.

# **7.2 ID de usuário**

- 1 Pressione  $\phi$  para entrar no menu de configuração.
- 2 Vá para **Config. ID** > **ID do usuário** .

Selecione **Intro ID do usuário** para inserir um novo ID de usuário. Um ID de usuário alfanumérico com até 12 caracteres pode ser inserido.

Para selecionar um ID de usuário da lista, vá para **Sel ID do usuário**. Um máximo de 10 IDs de usuário são armazenados na memória e listados para a seleção. Se já foram inscritos um máximo de 10, ou algum ID de usuário é excluído manualmente ou o ID mais antigo será automaticamente substituído pelo novo ID.

Para excluir um ID de usuário existente da lista, vá para **Apagar ID do usuário**. Escolha o ID de usuário que você quer excluir e pressione **Read**.

# <span id="page-34-0"></span>**7.3 ID do sensor**

- 1 Pressione  $\Leftrightarrow$  para entrar no menu de configuração.
- 2 Vá para **Config. ID** > **ID/NS do sensor** .

Selecione **Inserir ID/NS sensor** para inserir um novo ID do sensor e número de série (SN). Um ID do sensor alfanumérico e um SN com até 12 caracteres podem ser inseridos.

Para selecionar um ID do sensor da lista, vá para **Sel ID do sensor**. Um máximo de 10 IDs do sensor são armazenados na memória e listados para a seleção. Se já foram inscritos um máximo de 10, o ID mais antigo será automaticamente substituído pelo novo ID.

# **Aviso**

● Para excluir um sensor da lista, apague seus dados de calibração, consulte a seção Dados de calibração (Página [41](#page-40-0)).

# <span id="page-35-0"></span>**8 Calibração do Sensor**

O seguinte procedimento explica como calibrar um eletrodo de pH ou um eletrodo íon seletivo. Eletrodos redox não podem ser calibrados.

# **8.1 Executando uma calibração de ponto 1**

- Um sensor é conectado ao instrumento.
- O padrão correto de calibração e o modo de calibração (linear ou segmentado) é definido nas configurações (consulte a seçãoConfigurações de calibração (Página [25](#page-24-0))).
- 1 Coloque o sensor em um padrão de calibração padrão e pressione **Cal**para entrar no menu de calibração.
	- $\Rightarrow$   $\approx$  aparece na tela.
- 2 Pressione **Read** para iniciar a calibração.
	- Dependendo do formato do ponto final definido, a letra **A** (automático), **T** (cronometrado) ou **M** (manual) pisca durante a calibração.
	- $\Rightarrow$  Quando o ponto final é alcançado, o visor congela automaticamente. Independente do formato de ponto final definido, **Read** pode ser pressionado para terminar a calibração manualmente.
	- $\Rightarrow$  O resultado da calibração é exibido.
- 3 Pressione **Read** para salvar os dados da calibração ou pressione  $\sim$  para cancelar.

**Aviso**

● Com a calibração de 1 ponto, apenas o deslocamento é ajustado. Caso o sensor tenha sido calibrado anteriormente com a calibração multiponto, o declive previamente armazenado permanecerá. Caso contrário, o declive teórico (-59,16 mV/pH) será usado.

# **8.2 Executando uma calibração de ponto 2**

- Um sensor é conectado ao instrumento.
- O padrão correto de calibração e o modo de calibração (linear ou segmentado) é definido nas configurações (consulte a seçãoConfigurações de calibração (Página [25](#page-24-0))).
- 1 Execute o primeiro ponto de calibração como descrito na sessão Executando uma calibração de ponto 1 (Página 36).
- 2 Enxágue o sensor com água deionizada.
- 3 Coloque o sensor no segundo padrão de calibração e pressione **Cal** para iniciar a calibração.
	- Dependendo do formato do ponto final definido, a letra **A** (automático), **T** (cronometrado) ou **M** (manual) pisca durante a calibração.
	- $\Rightarrow$  Quando o ponto final é alcancado, o visor congela automaticamente. Independente do formato de ponto final definido, **Read** pode ser pressionado para terminar a calibração manualmente.
- 4 Pressione **Read** para salvar os dados da calibração ou pressione  $\sim$  para cancelar.

# **8.3 Executando uma calibração de ponto 3, 4 ou 5.**

- Um sensor é conectado ao instrumento.
- O padrão correto de calibração e o modo de calibração (linear ou segmentado) é definido nas configurações (consulte a seçãoConfigurações de calibração (Página [25](#page-24-0))).
- 1 Execute as mesmas etapas descritas na sessão Executando uma calibração de ponto 2 (Página 36).
- 2 Repita as etapas 2 e 3 da sessãoExecutando uma calibração de ponto 2 (Página 36) para o terceiro, quarto e finalmente o quinto padrão.

# <span id="page-36-0"></span>**9 Medição de Amostra**

# **9.1 Selecionando uma unidade de medição**

Com o medidor S8 de pH/Íon é possível medir os seguintes parâmetros de uma amostra:

- pH
- mV
- rel. mV
- Íon

Para alterar o modo de medição, pressione  $\Box$  assim que o modo desejado aparecer.

# **9.2 Executando uma medição de pH**

- Um eletrodo de pH é conectado ao instrumento.
- O eletrodo está calibrado.
- As seguintes configurações de medição são feitas:
	- Resolução - Critério de estabilidade:
	- Tipo de ponto final
	- Temperatura MTC (se nenhum sensor de temperatura for utilizado)
	- Modo e localização de armazenamento de dados
- 1 Pressione muma ou várias vezes para alternar entre os modos de medição até que a unidade (pH) seja exibida.
- 2 Coloque o eletrodo na amostra e pressione **Read** para iniciar a medição.
	- O ponto decimal e, dependendo da configuração do formato de ponto final, **A** (automático), **T** (cronometrado) ou **M** (manual) piscam durante a medição.
- 3 Quando a medição chega ao ponto final, o visor congela. Independente do formato de ponto final definido, **Read** pode ser pressionado para terminar a medição manualmente.
	- $\Rightarrow$  O resultado da medição é exibido.
	- Se o Modo de Armazenamento de Dados é definido para**Salvar automático**, os dados de medição completos são transferidos automaticamente para o destino de armazenamento definido.
- 4 Se o Modo de Armazenamento de Dados é definido para **Armazenamento manual**, pressione *b* para transferir os dados para o local de armazenamento definido.

# **Informações no visor:**

Os seguintes símbolos aparecem no visor, dependendo da configuração do ponto final.

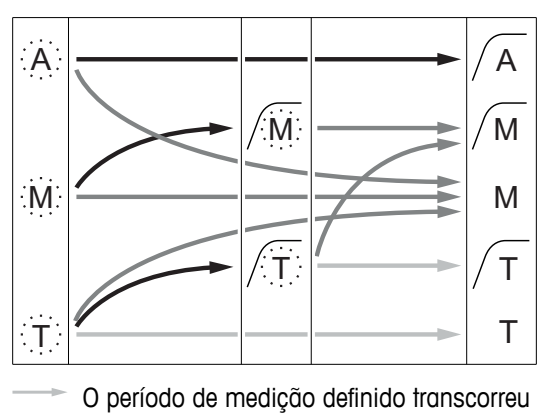

- O usuário pressiona **Read**
- O sinal se torna estável
- A medição parou automaticamente,
- a leitura estava estável
- A medição parou manualmente, a leitura estava estável
- A medição parou manualmente,
- a leitura não estava estável
- A medição parou após o período, a leitura estava estável
- A medição parou após o período,
- a leitura não estava estável

# <span id="page-37-0"></span>**9.3 Executando uma mV ou rel. medição do mV**

- Um eletrodo redox é conectado ao instrumento.
- O eletrodo está calibrado.
- As seguintes configurações de medição são feitas:
- Resolução
- Critério de estabilidade:
- Rel. deslocamento de mV (se medindo rel. mV)
- Tipo de ponto final
- Temperatura MTC
- Modo e localização de armazenamento de dados
- 1 Pressione muma ou várias vezes para alternar entre os modos de medição até que a unidade relevante (mV ou rel. mV) seja exibida.
- 2 Coloque o sensor na amostra e pressione **Read** para iniciar a medição.
	- O ponto decimal e, dependendo da configuração do formato de ponto final, **A** (automático), **T** (cronometrado) ou **M** (manual) piscam durante a medição.
- 3 Quando a medição chega ao ponto final, o visor congela. Independente do formato de ponto final definido, **Read** pode ser pressionado para terminar a medição manualmente.
	- $\Rightarrow$  O resultado da medição é exibido.
	- Se o Modo de Armazenamento de Dados é definido para**Salvar automático**, os dados de medição completos são transferidos automaticamente para o destino de armazenamento definido.
- 4 Se o Modo de Armazenamento de Dados é definido para **Armazenamento manual**, pressione **to** para transferir os dados para o local de armazenamento definido.

### **Informações no visor:**

Os seguintes símbolos aparecem no visor, dependendo da configuração do ponto final.

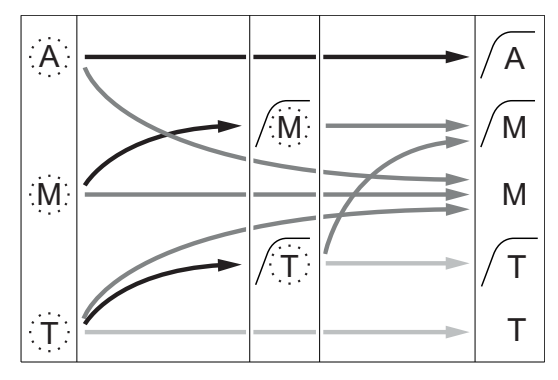

- O período de medição definido transcorreu
- O usuário pressiona **Read**
	- O sinal se torna estável

### **A este respeito, consulte também**

● Executando uma medição de pH (Página [37](#page-36-0))

- A medição parou automaticamente,
- a leitura estava estável
- A medição parou manualmente,
- a leitura estava estável
- A medição parou manualmente,
- a leitura não estava estável
- A medição parou após o período,
- a leitura estava estável
- A medição parou após o período,
- a leitura não estava estável

# <span id="page-38-0"></span>**9.4 Executando uma medição de íon**

- Um eletrodo íon seletivo é conectado ao instrumento.
- O eletrodo está calibrado.
- As seguintes configurações de medição são feitas:
	- Critério de estabilidade:
	- Unidade de medição de íon
	- Tipo de íon
	- Tipo de ponto final
	- Temperatura MTC
	- Modo e localização de armazenamento de dados
- 1 Prepare a amostra de acordo com o manual do eletrodo íon seletivo (ou seja, adicione a solução ISA correta).
- 2 Pressione muma vez ou várias vezes para alternar entre os modos de medição até a unidade relevante (mmol / L, mol / L, ppm, mg / L,%, pX) e íon escolhido sejam exibidos.
- 3 Coloque o sensor na amostra e pressione **Read** para iniciar a medição. É altamente recomendável agitar a amostra durante a medição.
	- O ponto decimal e, dependendo da configuração do formato de ponto final, **A** (automático), **T** (cronometrado) ou **M** (manual) piscam durante a medição.
- 4 Quando a medição chega ao ponto final, o visor congela. Independente do formato de ponto final definido, **Read** pode ser pressionado para terminar a medição manualmente.
	- $\Rightarrow$  O resultado da medição é exibido.
	- Se o Modo de Armazenamento de Dados é definido para**Salvar automático**, os dados de medição completos são transferidos automaticamente para o destino de armazenamento definido.
- 5 Se o Modo de Armazenamento de Dados é definido para **Armazenamento manual**, pressione *b* para transferir os dados para o local de armazenamento definido.

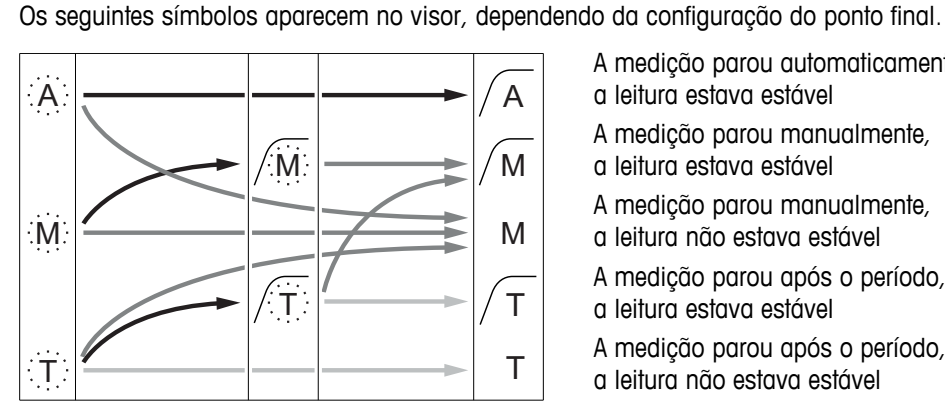

- O período de medição definido transcorreu
- O usuário pressiona **Read**
- O sinal se torna estável

**Informações no visor:**

- A medição parou automaticamente,
- a leitura estava estável
- A medição parou manualmente, a leitura estava estável
- A medição parou manualmente,
- a leitura não estava estável
- A medição parou após o período, a leitura estava estável
- A medição parou após o período, a leitura não estava estável

# <span id="page-39-0"></span>**10 Gerenciamento de Dados**

# **10.1 Estrutura do menu de dados**

Pressione  $\spadesuit$  para entrar e também para sair do menu de configuração.

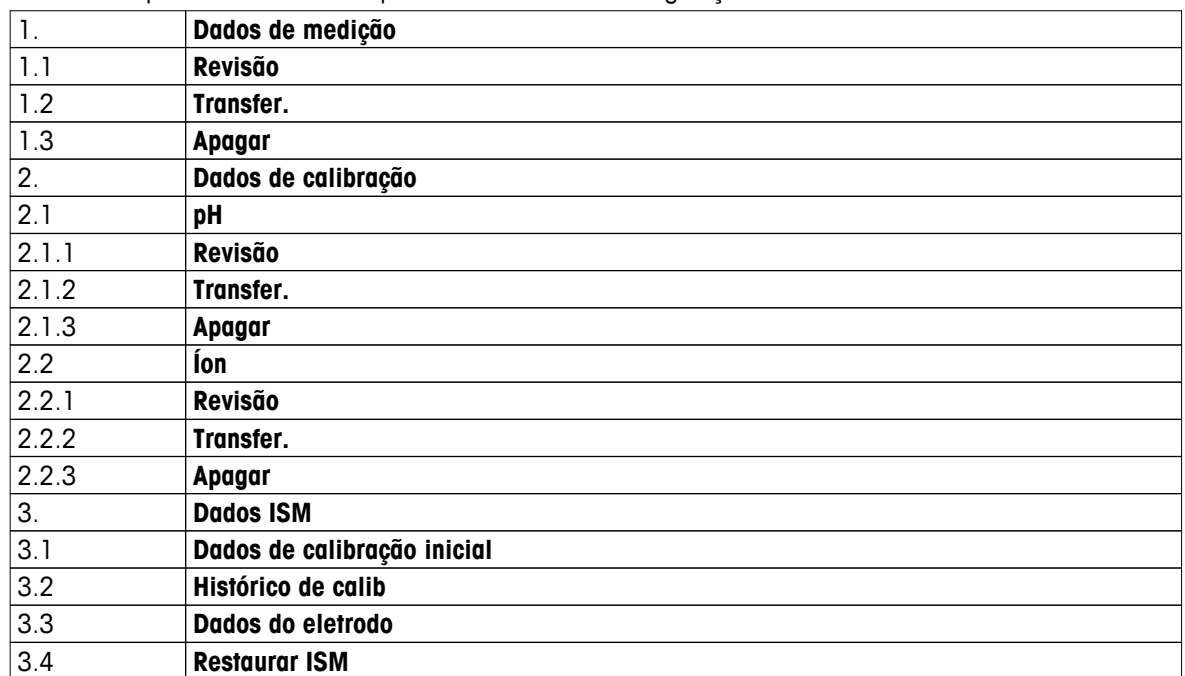

# **10.2 Dados de medição**

# **Revisão > Tudo**

# **Transfer. > Tudo**

# **Apagar > Tudo:**

Todos os dados de medição armazenados podem ser revistos, transferidos ou excluídos. Os dados salvos mais recentes aparecem no visor.

### **Revisão > Parcial Transfer. > Parcial Apagar > Parcial:**

Dados de medição parcialmente selecionados podem ser revistos, transferidos ou excluídos. Os dados de medição podem ser filtrados de acordo com 4 critérios.

- Data/Hora
- ID de amostra
- Modo de medição
- Número de memória

### **Aviso**

● Ao filtrar por data/hora, a data deve ser sempre inserida. Se o tempo de 00:00 é usado, todos os resultados de todo o dia são mostrados/transferidos/excluídos. Caso contrário, somente os resultados exatamente na data e hora dadas são afetados.

# **Apagar > Apagar após transf.:**

Todos os dados de medição armazenados podem ser transferidos para um PC com o software LabX®direct. Os dados de medição serão excluídos automaticamente após a transferência.

# <span id="page-40-0"></span>**10.3 Dados de calibração**

### **Revisão:**

Os dados de calibração armazenados do sensor selecionado podem ser revistos.

### **Transfer.:**

Todos os dados de calibração armazenados do sensor selecionado podem ser transferidos para um PC com o software LabX®direct.

# **Apagar:**

Os dados de calibração do sensor selecionado são excluídos. Ao mesmo tempo, o ID do sensor é excluído da lista de ID do sensor.

### **Aviso**

● Não é possível excluir o sensor ativo. Escolha uma opção diferente a partir da lista de ID do sensor primeiro.

# **10.4 Dados ISM**

Os medidores Seven2Go incorporam a tecnologia de Gerenciamento Inteligente do Sensor (ISM®). Esta funcionalidade engenhosa fornece proteção extra, segurança e elimina erros. As características mais importantes são:

# **Proteção extra!**

- Após conectar o sensor ISM®, este é reconhecido automaticamente e o ID sensor e o número serial são transferidos do chip do sensor para o medidor. Os dados também são impressos numa impressora BPL.
- Após a calibração do sensor ISM®, os dados de calibração são automaticamente armazenados do medidor para o chip do sensor. Os dados mais recentes sempre são armazenados onde devem ser – no chip do sensor!

### **Proteção extra!**

Após conectar o sensor ISM® sensor, as cinco calibrações mais recentes são transferidas para o medidor. Eles também podem ser revisados para consultar o desenvolvimento de horas extras do sensor. Esta informação fornece a indicação de que o sensor deve ser limpo ou restaurado.

# **Elimina erros!**

Após conectar um sensor ISM®, o último conjunto de dados de calibração é automaticamente usado para medições.

As funções adicionais são descritas a seguir.

No menu de dados ISM, você tem os seguintes submenus:

# **Dados iniciais de calibração**

Quando um sensor ISM® é conectado, os dados iniciais de calibração do sensor podem ser revistos ou transferidos. Os seguintes dados são incluídos:

- O nome inicial do eletrodo (por exemplo, InLab® Expert Pro ISM)
- Número de série (SN) e o número de ordem
- Declive entre pH 4 e 7
- Ponto zero (valor de deslocamento)
- Resistência da membrana
- O tempo de resposta para alcançar 98% de mudança de sinal entre pH 4 e 7
- Tolerância da temperatura

### **Histórico de calibração**

Os últimos 5 dados de calibração armazenados no sensor ISM® incluindo a calibração atual podem ser revisados ou transferidos.

### **Dados do eletrodo**

Ao lado do nome e número de série do eletrodo inicial, a temperatura máxima que o sensor mediu e a data em que isso aconteceu podem ser revistas.

### <span id="page-41-0"></span>**Reinicializar ISM**®

O histórico de calibração neste menu pode ser apagado. Este menu está protegido por um código de apagamento PIN. No momento da entrega, o PIN está ajustado em 000000. Mude o código PIN para evitar acessos não autorizados.

# **10.5 Exportação de dados para PC**

É possível transferir todos os dados ou um conjunto definido pelo usuário de dados da memória para um PC usando LabX®direct. Os ajustes entre o instrumento e o PC são ajustados automaticamente porque a conexão USB é plug-and-play.

A seção seguinte descreve como proceder com as diferentes configurações.

### **Transferência de dados do medidor para LabX®direct**

- 1 Conecte o instrumento via USB-B ao PC.
	- $\Rightarrow$  **E** aparece na tela.
- 2 Pressione  $\ddot{\varphi}$  para entrar no menu de configuração.
- 3 Vá para > **Armaz. de dados** > **Destino de armaz.** e selecione **LabX Direct**.
- 4 Pressione  $\spadesuit$  por 3 s para sair do menu de configuração.
- 5 Abra o software **LabX®direct pH** e selecione o instrumento correto.
- 6 Pressione  $\spadesuit$  para entrar no menu de dados.
- 7 Vá para **Dados de medição** > **Transfer.** e selecione os dados que deseja transferir.
- $\Rightarrow$  A transferência inicia automaticamente depois que o conteúdo de dados é selecionado.

# <span id="page-42-0"></span>**11 Manutenção**

# **11.1 Manutenção do eletrodo**

- Certifique-se de que os eletrodos de pH sejam mantidos sempre preenchidos com a solução adequada.
- Para uma máxima precisão, qualquer solução de preenchimento que tenha cristalizado ou se incrustado no exterior do eletrodo deve ser removida com água deionizada.
- Sempre guarde o eletrodo de acordo com as instruções do fabricante e não permita que ele seque.

Caso o grau do eletrodo caia rapidamente, ou se a resposta se torne lenta, os seguintes procedimentos podem ajudar. Tente um dos seguintes procedimentos, dependendo de sua amostra. Execute uma nova calibração após o tratamento.

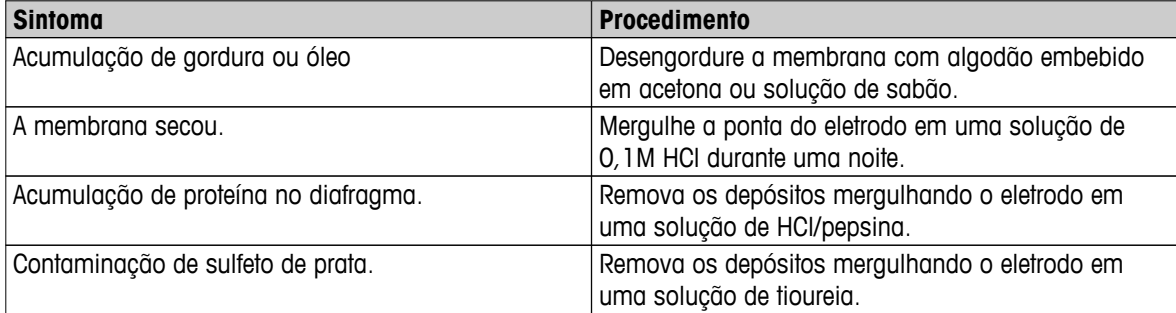

# **Observação**

● As soluções de limpeza e preenchimento devem ser manipuladas com o mesmo cuidado dado a substâncias tóxicas ou corrosivas.

# **11.2 Atualização do software**

Uma atualização de software só pode ser feita por um Agente de serviços METTLER TOLEDO!

# **11.3 Reparo do instrumento**

Os medidores Seven2Go podem ser reparados. Solicite outras informações ao Departamento de serviços METTLER TOLEDO.

# **11.4 Descarte**

De acordo com a Diretiva Europeia 2002/96/EC sobre Descarte de Equipamentos Elétricos e Eletrônicos (WEEE), este dispositivo não deve ser descartado em lixo doméstico. Isto também se aplica a países de fora da UE, de acordo com as suas regulamentações específicas.

Por favor, descarte este produto de acordo com as regulamentações locais nos pontos de coleta especificados para equipamentos eletrônicos e elétricos. Se você tem alguma pergunta, entre em contato com a autoridade responsável ou o distribuidor do qual adquiriu este dispositivo. Se este dispositivo for repassado a outras partes (para uso profissional ou privado), o conteúdo desta regulamentação também deve ser relacionado.

Obrigado por sua contribuição para a proteção ambiental.

# <span id="page-43-0"></span>**12 Dados Técnicos**

## **Geral**

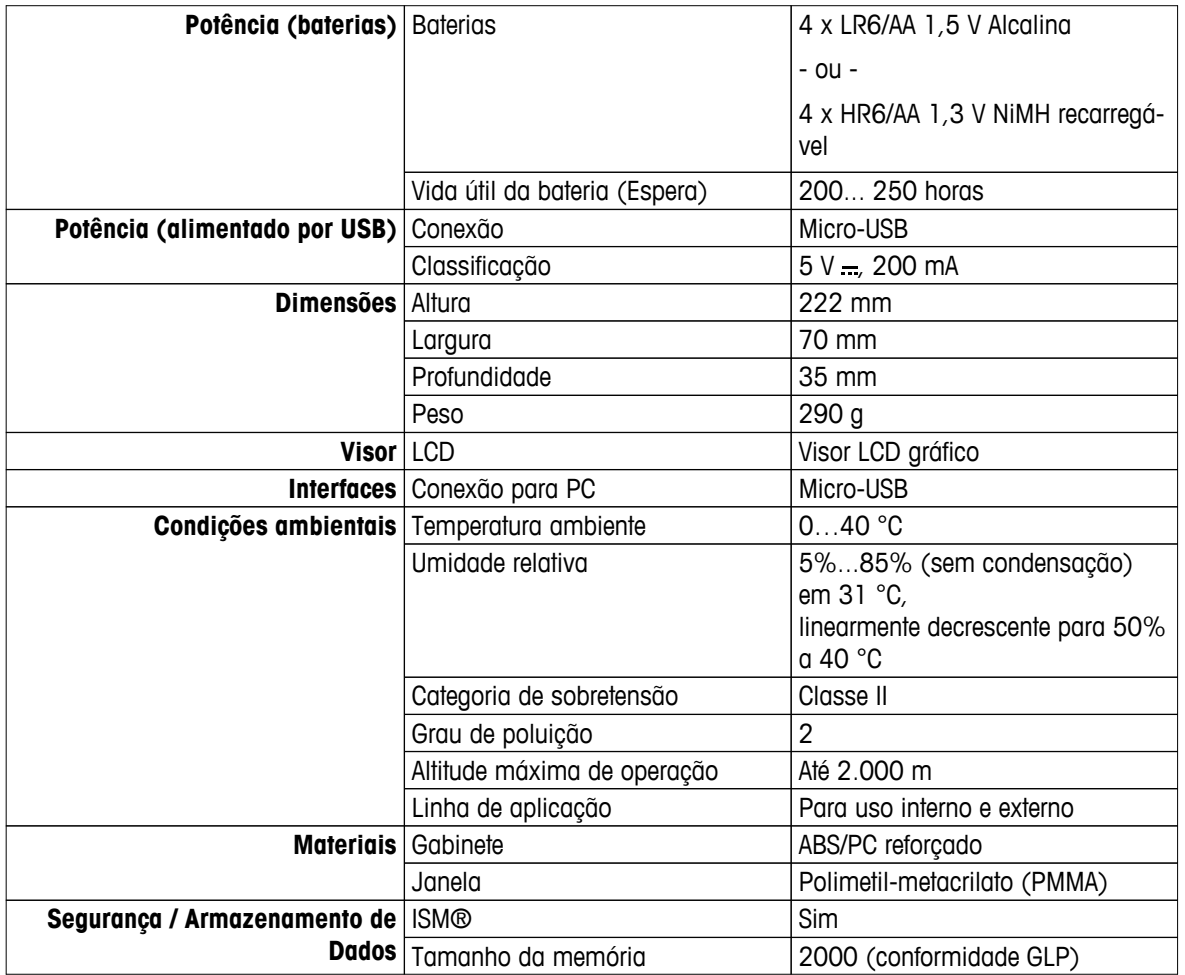

# **Medição**

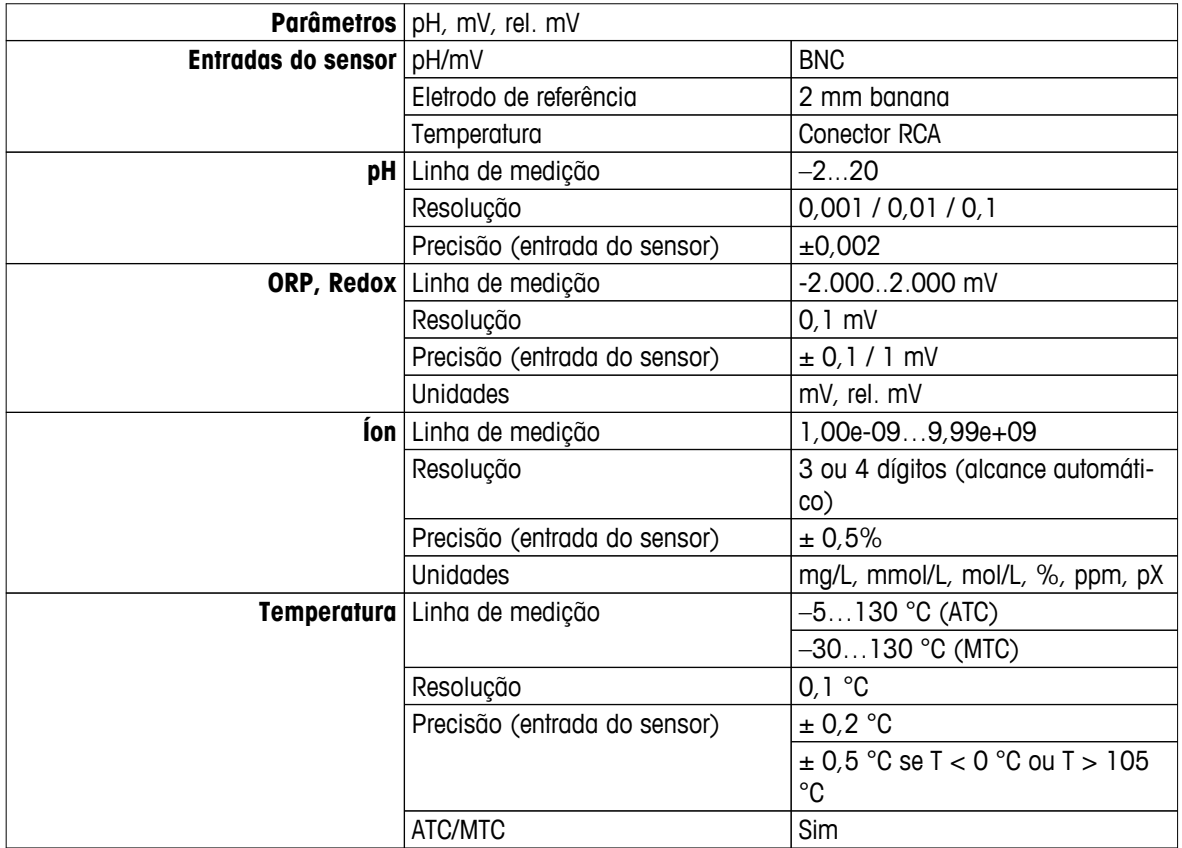

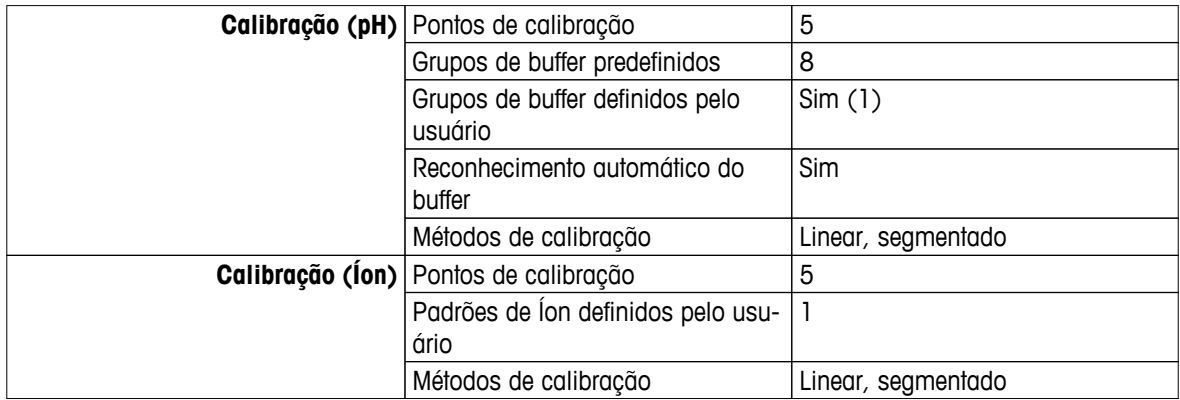

# <span id="page-45-0"></span>**13 Portfólio de Produtos**

# **13.1 Versões de medidor e kit**

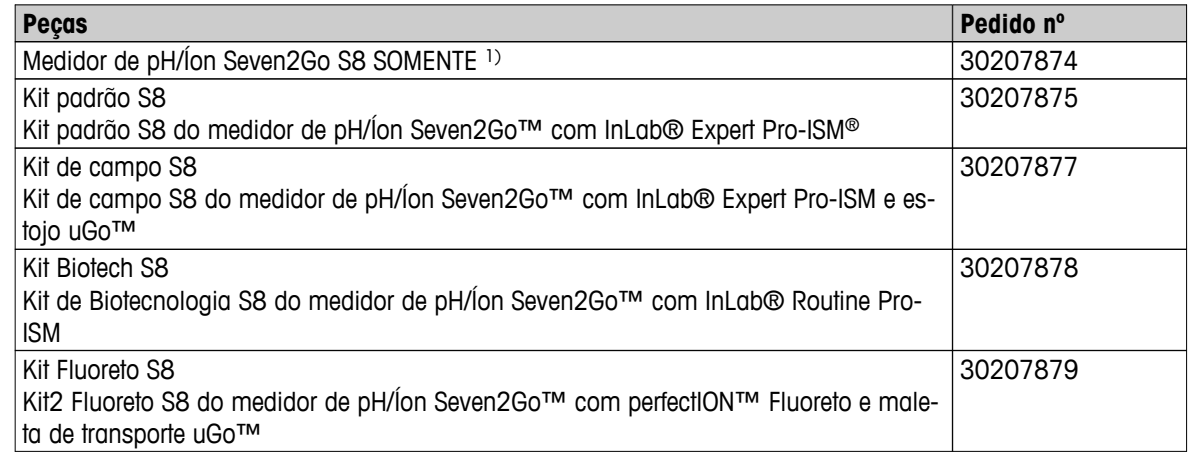

# 1) **Incluindo:**

- 1 x CD com instruções de operação
- 1 x Guia Rápido
- 1 x Declaração de conformidade
- 1 x Certificado de teste
- 1 x Alça de pulso
- 1 x Conjunto de eletrodo
- 1 x Cabo USB
- 1 x Base de medidor
- 1 x CD LabX direct
- 1 x Conjunto de buffers

# **13.2 Acessórios**

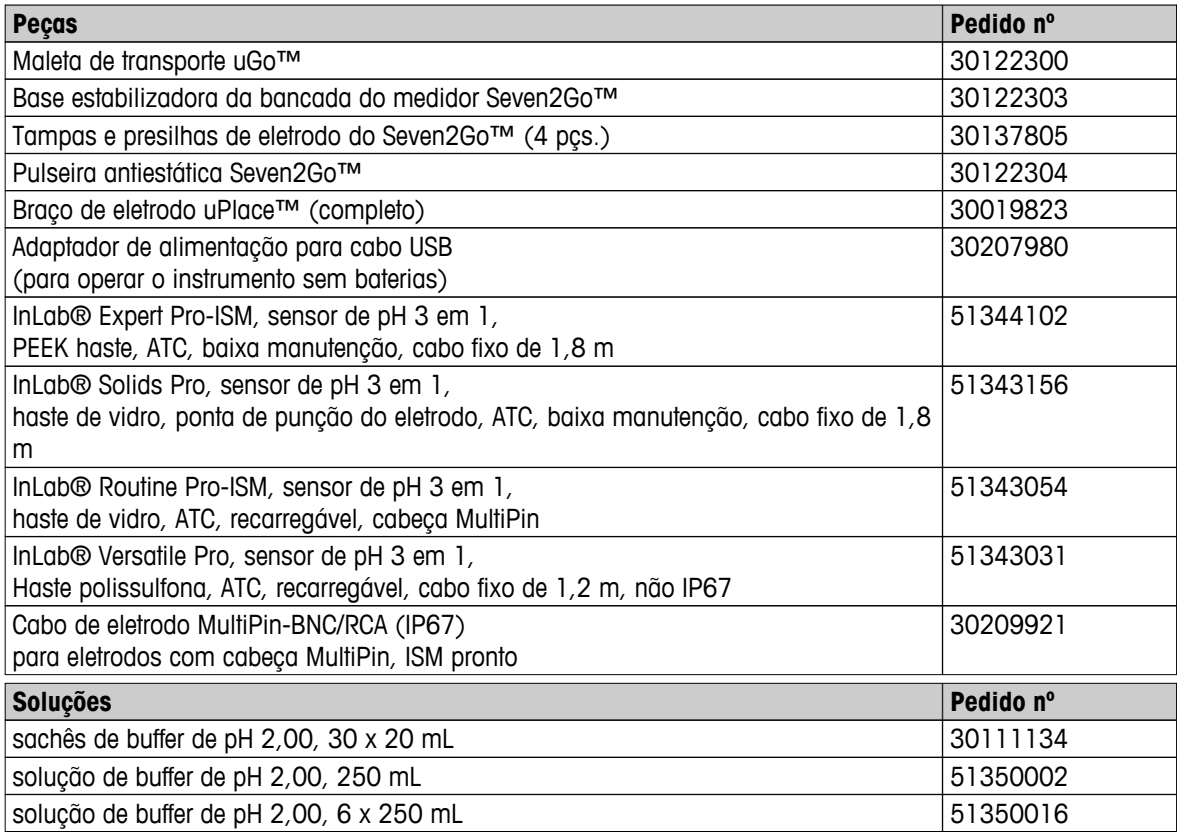

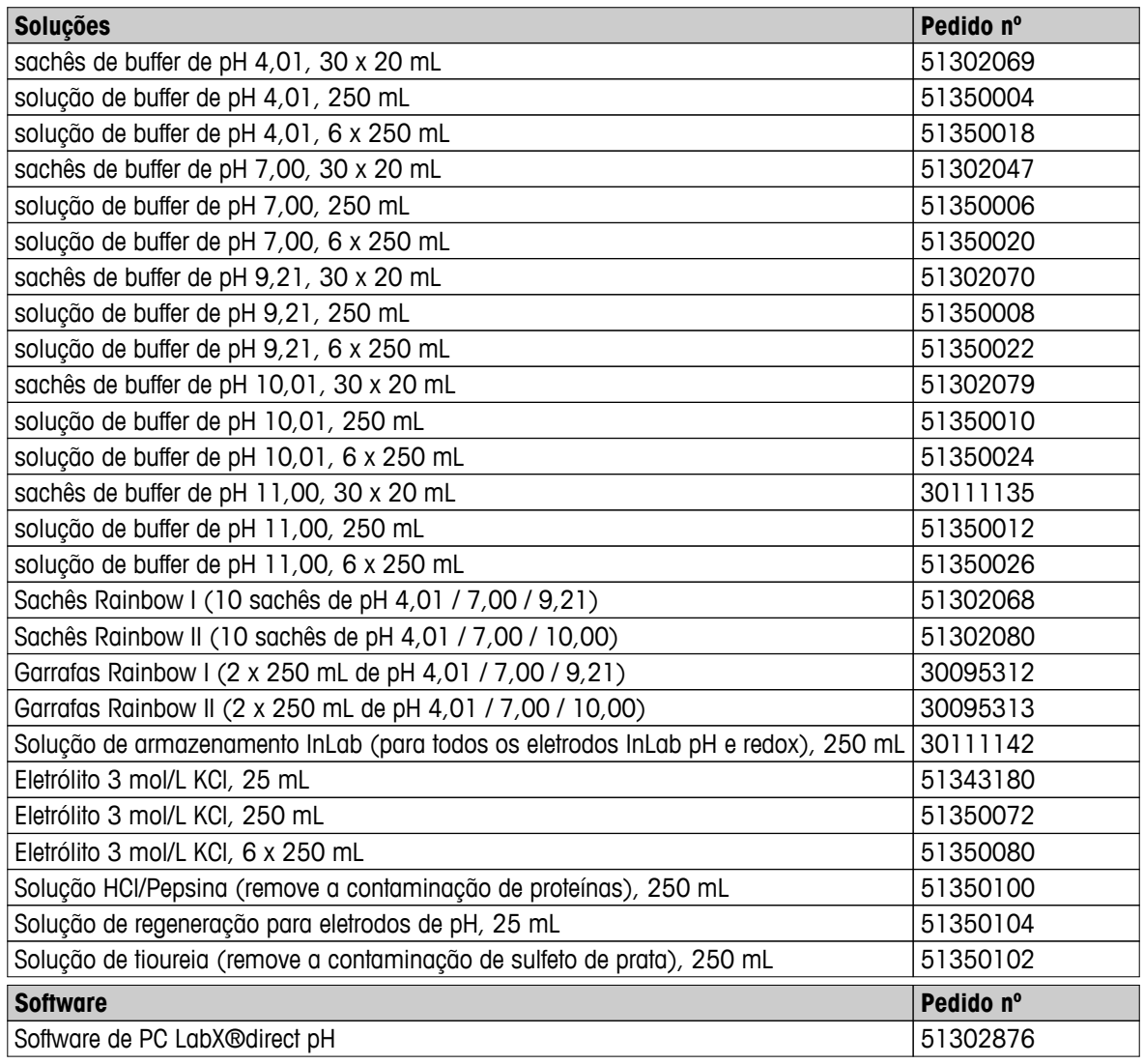

# <span id="page-47-0"></span>**14 Apêndice**

# **14.1 Buffers**

# **METTLER TOLEDO EUA (Ref. 25°C)**

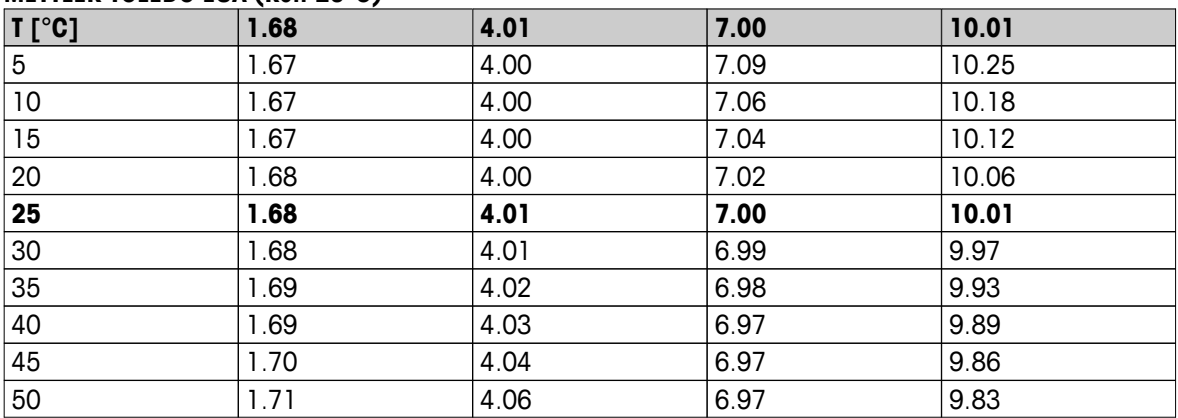

# **METTLER TOLEDO Europa (Ref. 25°C)**

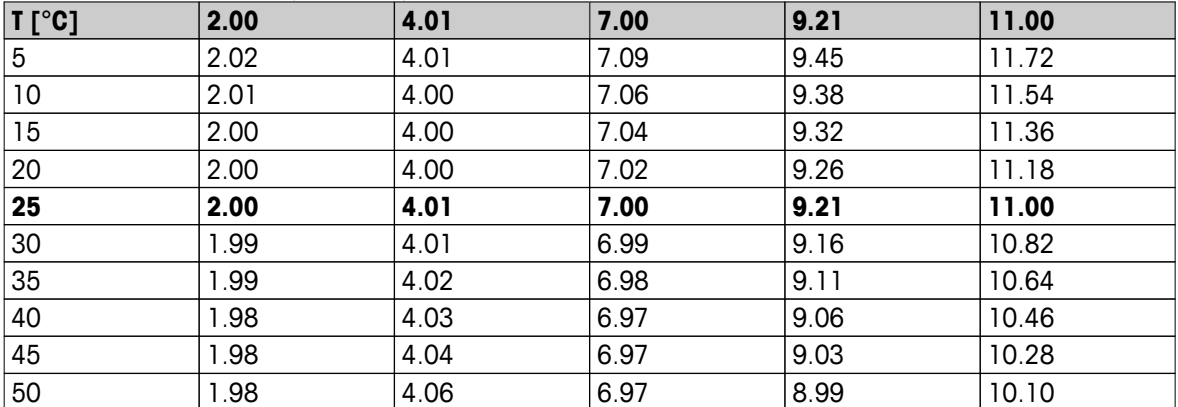

# **MERCK (Ref. 20°C)**

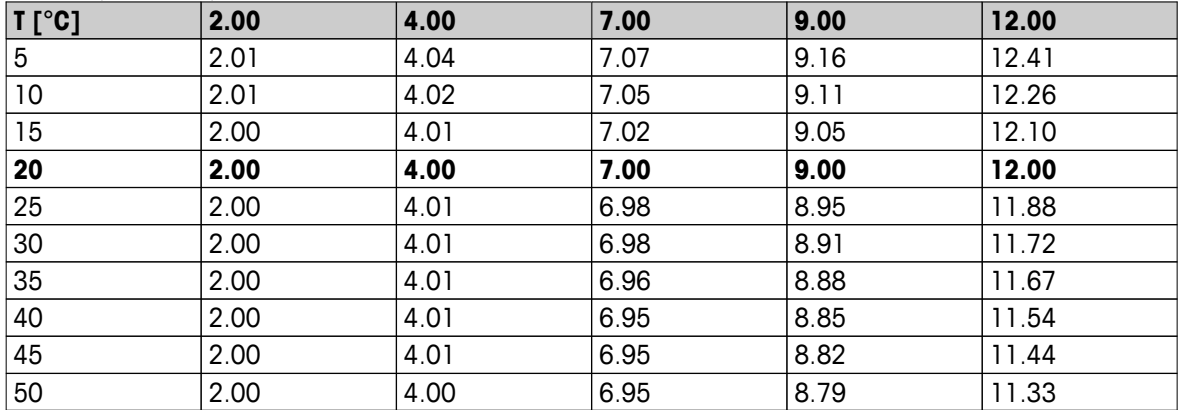

# **JIS Z 8802 (Ref. 25°C)**

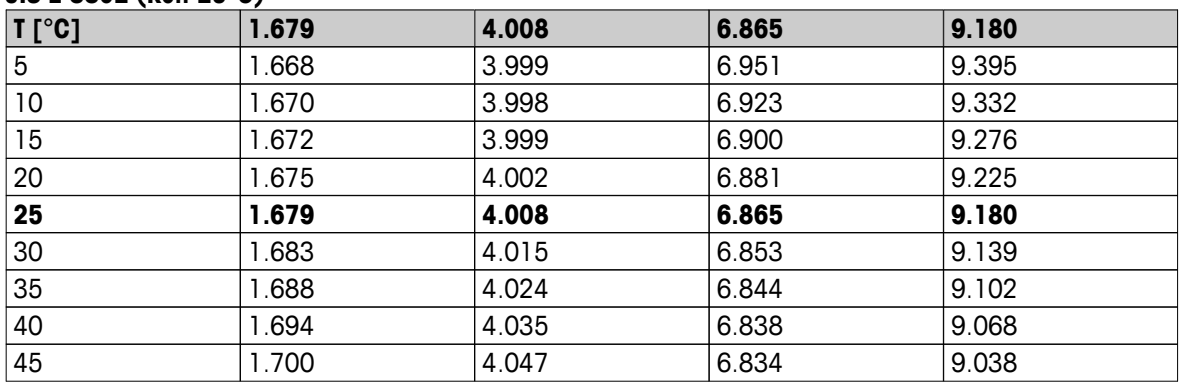

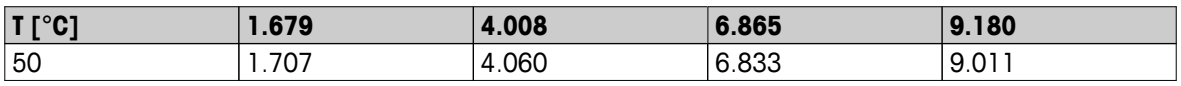

# **DIN(19266) NIST (Ref. 25°C)**

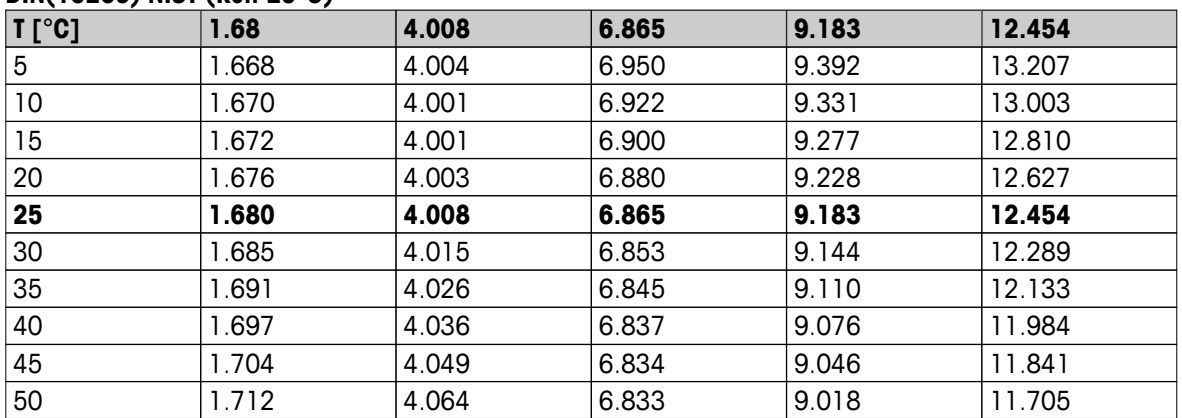

# **DIN(19267) (Ref. 25°C)**

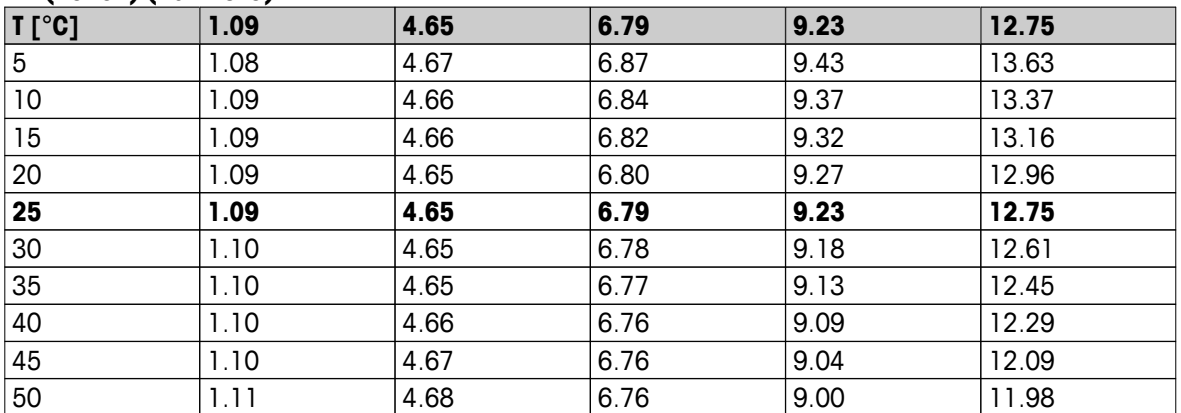

## **JJG119 (Ref. 25°C)**

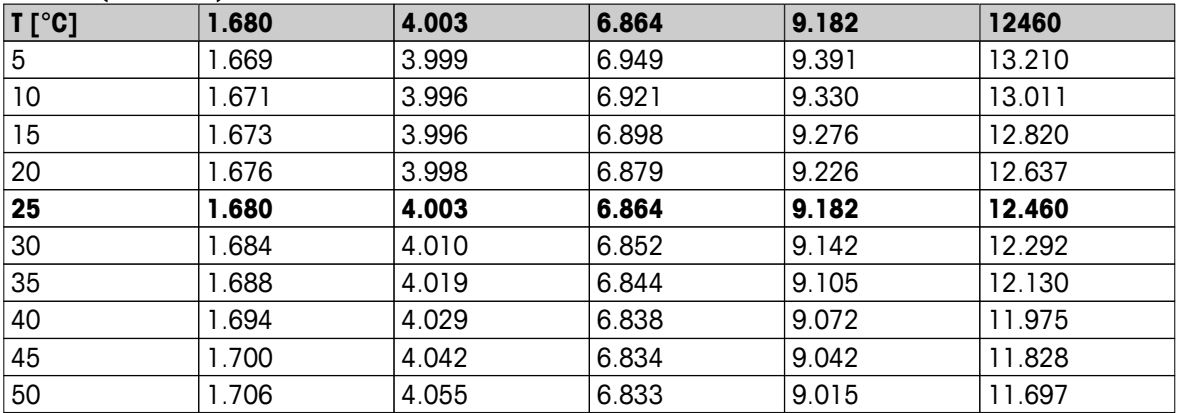

# **Técnico (Ref. 25°C)**

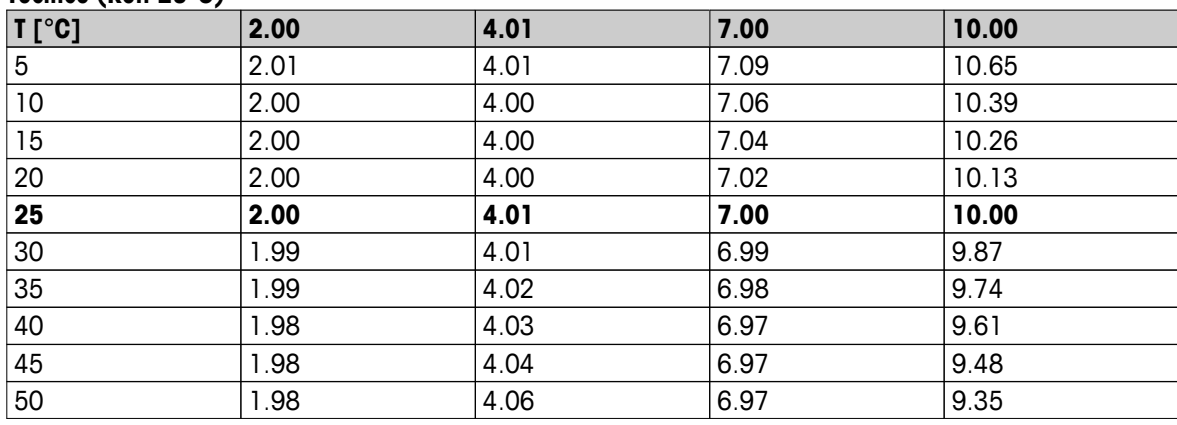

# Para proteger o futuro do seu equipamento:

O Centro de Serviços da METTLER TOLEDO assegura a qualidade, exatidão na medição e preservação do desempenho pelos próximos anos.

Por gentileza nos contate para receber detalhes completos dos serviços disponíveis.

**www.mt.com/ph**

Informações prossecutivas

**Mettler-Toledo AG, Analytical** CH-8603 Schwerzenbach, Switzerland Tel. +41 (0)44 806 77 11 Fax +41 (0)44 806 73 50 www.mt.com

Reservado o direito a alterações técnicas. © Mettler-Toledo AG 08/2014 30219751A

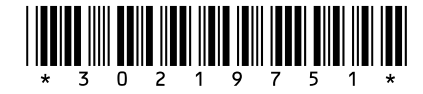